Qwertyuiopasdfghjklzxcvbnmqwertyu iopasdfghjklzxcvbnmqwertyuiopasdfg

hjklzxc bnmqv**outing** Physicians Orders **Contains Index** rtyuiopasta alust alust alust alust alust alust alust alust alust alust alust alust alust alust alust alust al sdfghjl<br>comparison and the solution of the solution of the solution of the solution of the solution of the solution of the solution of the solution of the solution of the solution of the solution of the solution of the sol

Users Guide

4/26/2012

Nick M. D'Angelo, Sr

ghjklzxcvbnmqwertyuiopasdfghjklzxc xcvbnmqwertyuiopasdfghjklzxcvbnmq wertyuiopasdfghjklzxcvbnmqwertyuio pasdfghjklzxcvbnmqwertyuiopasdfghj klzxcvbnmqwertyuiopasdfghjklzxcvbn mqwertyuiopasdfghjklzxcvbnmqwerty uiopasdfghjklzxcvbnmqwertyuiopasdf ghjklzxcvbnmqwertyuiopasdfghjklzxc vbnmqwertyuiopasdfghjklzxcvbnmrty uiopasdfghjklzxcvbnmqwertyuiopasdf

#### Resident Physician Order Screen

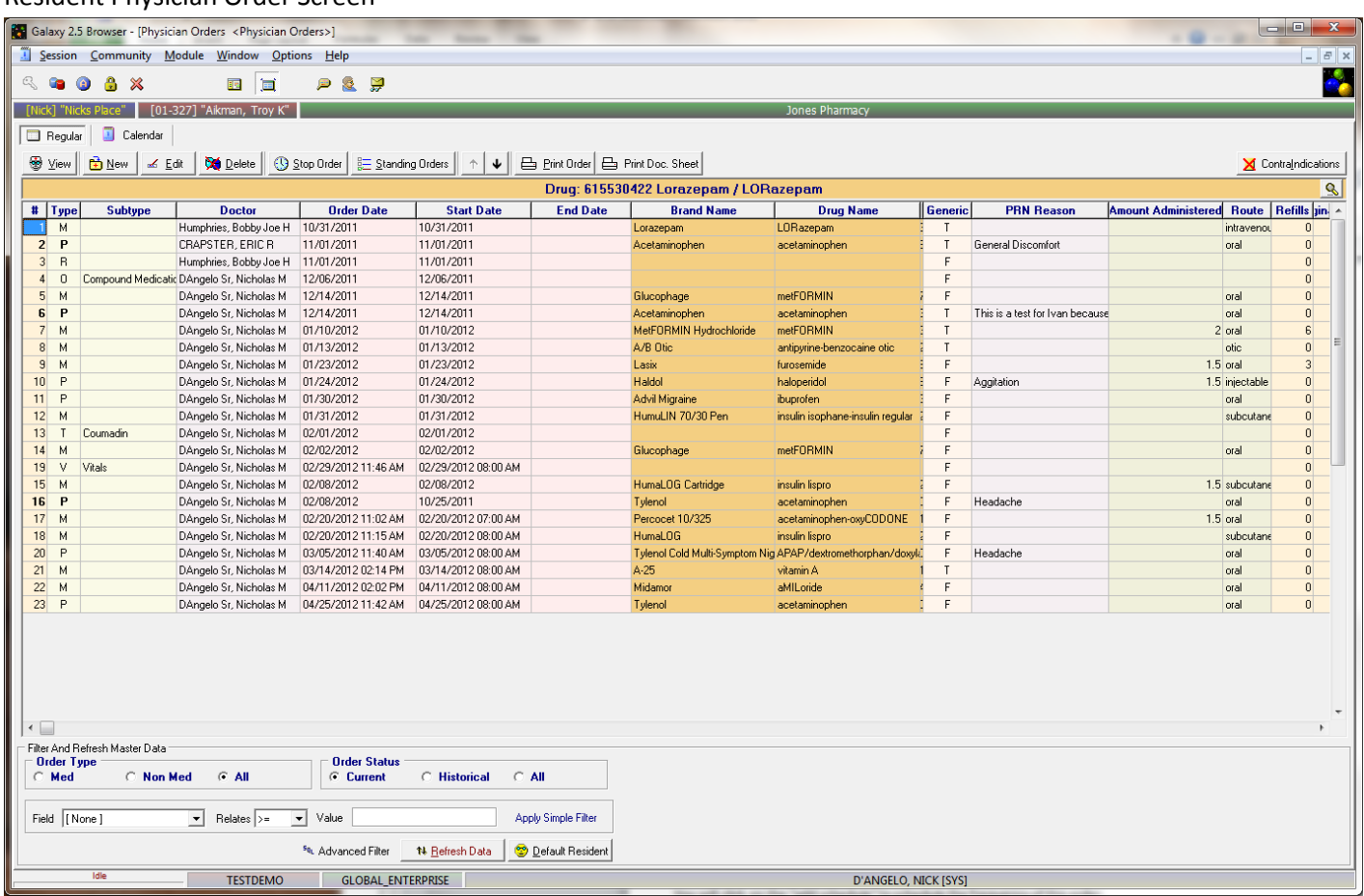

View – Allows you to view the order

New – This is where you will enter your orders

Edit – Allows you to edit an already entered order

Delete – Allows you to delete an order

Stop Order – this is where you will end date an order

The arrow keys allow you to move individual orders up or down the list

Print Order – You can print the order(s) in an individualized format

Print Documentation Sheet – You can print a documentation sheet for any individual order. This is useful when you have a new order after you have already started your cycle. You can print this sheet and simply add it to the rest of the residents documentation sheets instead of reprinting the entire set or handwriting the new one.

Contraindications – This will show you and drug-to-drug interactions of off-legend diagnosis issues for that order

## This is a NEW order

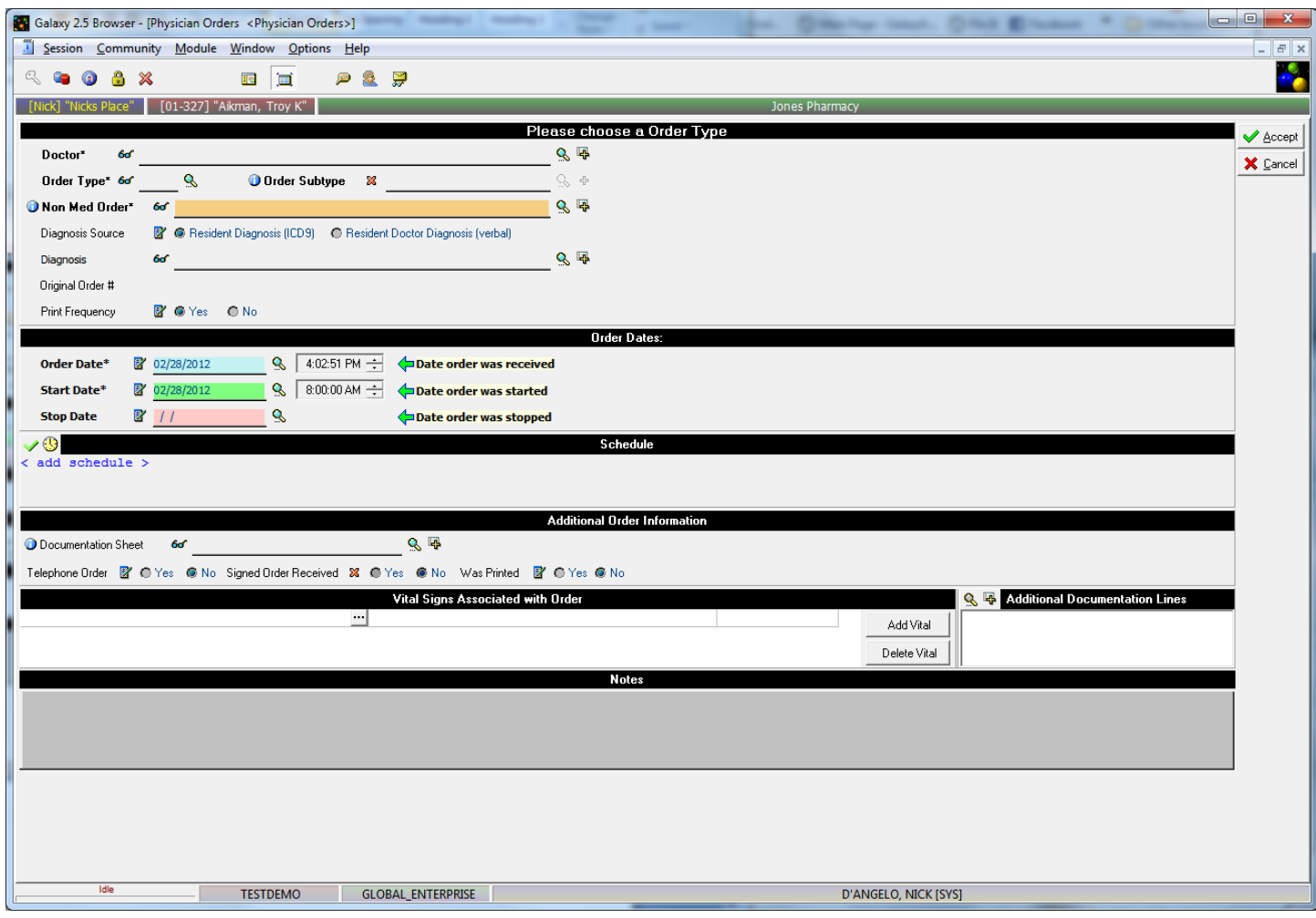

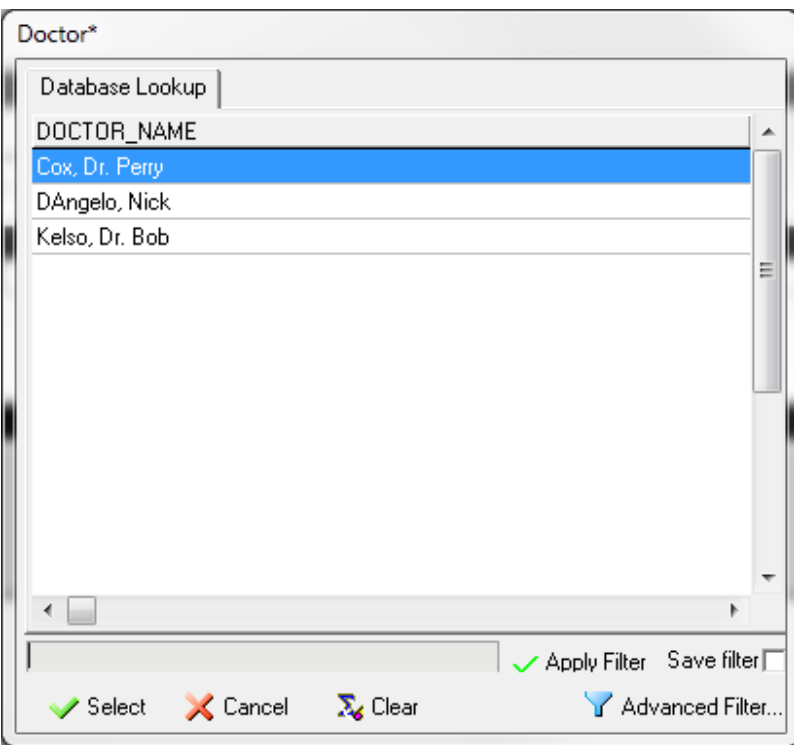

You will choose the doctor from the list of physicians that are associated with this resident (from ADT)

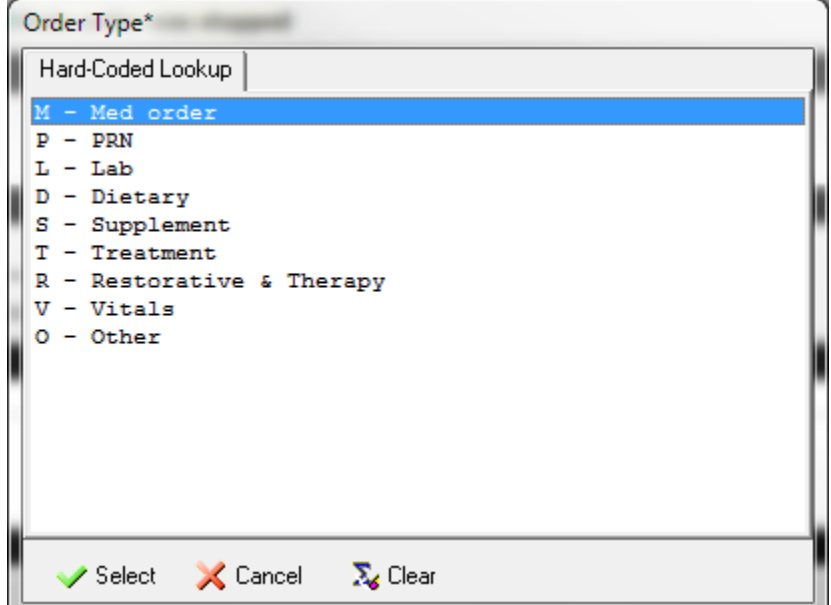

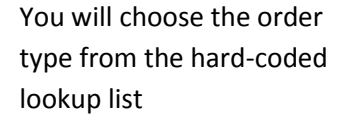

The rest of your screen will change depending on your choice here.

Different Order Types will actually change the available fields on your PO order entry screen.

We have 4 main screens

- 1. Med Order
- 2. PRN
- 3. Lab/Dietary/Supplement/Treatment/Vitals & Other
- 4. Restorative/Therapy

Here are examples of each

Page **4** of **45**

## 1. Med Order Screen

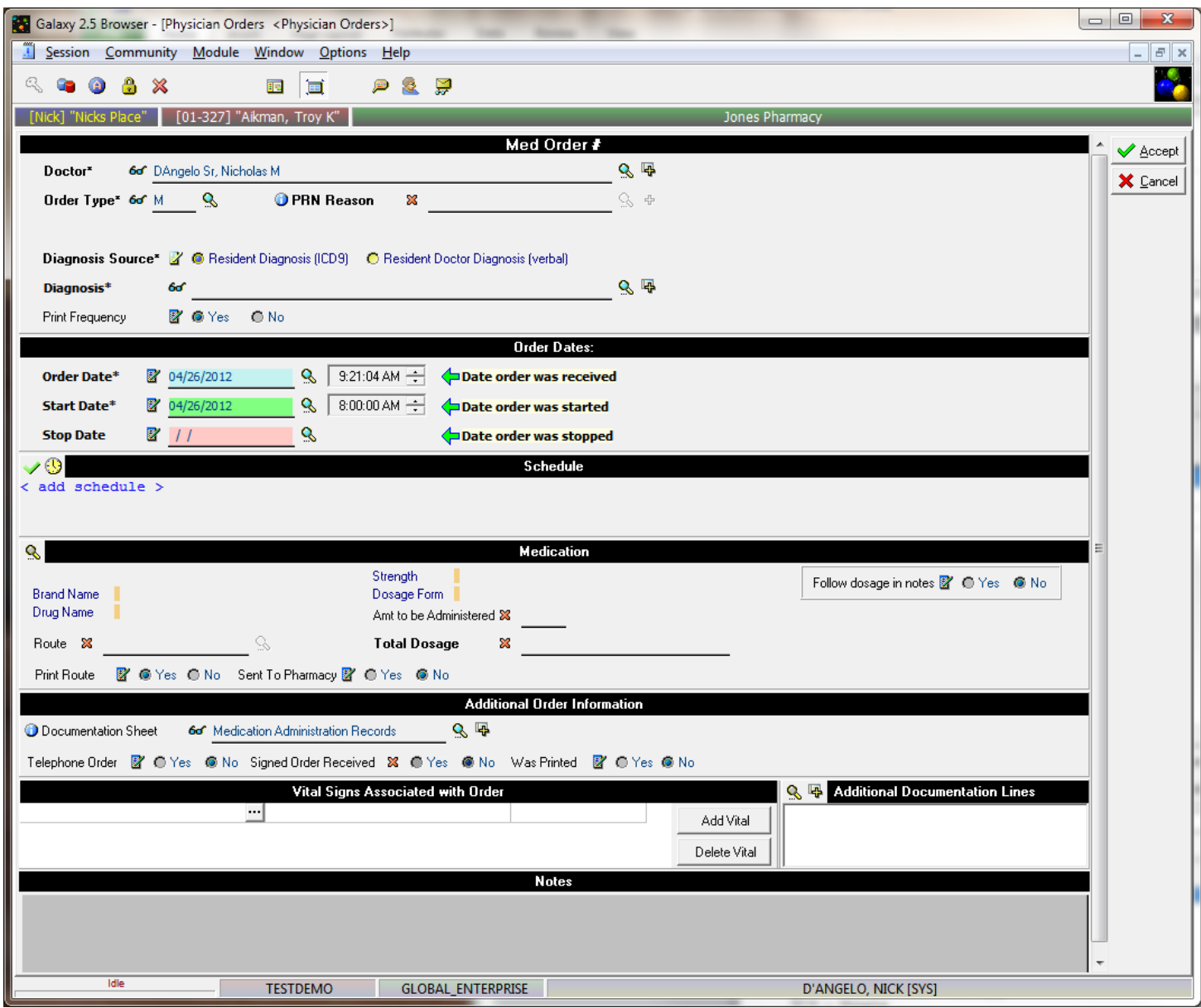

## 2. PRN Order Screen

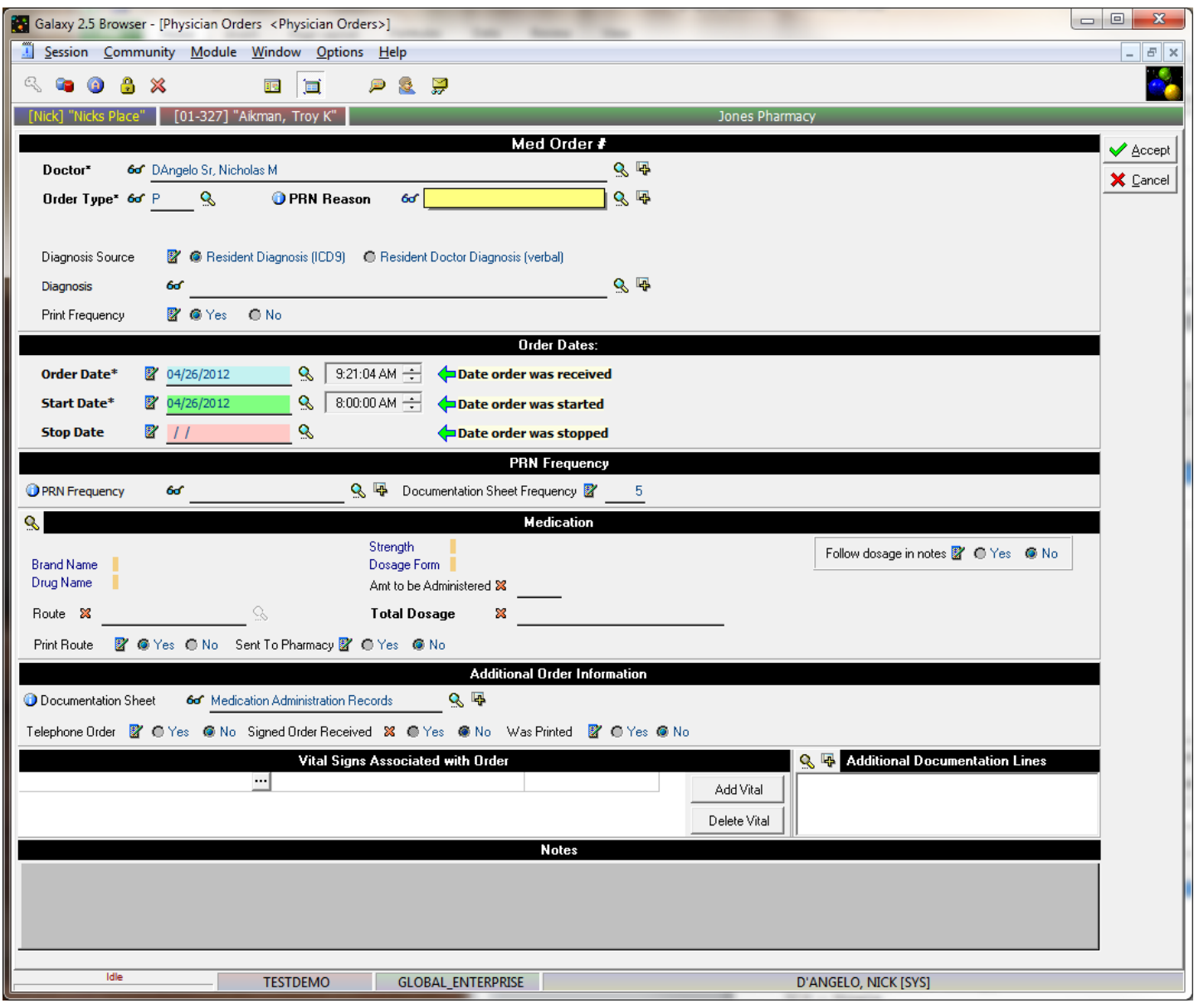

# 3. Lab/Dietary/Supplement/Treatment/Vitals & Other

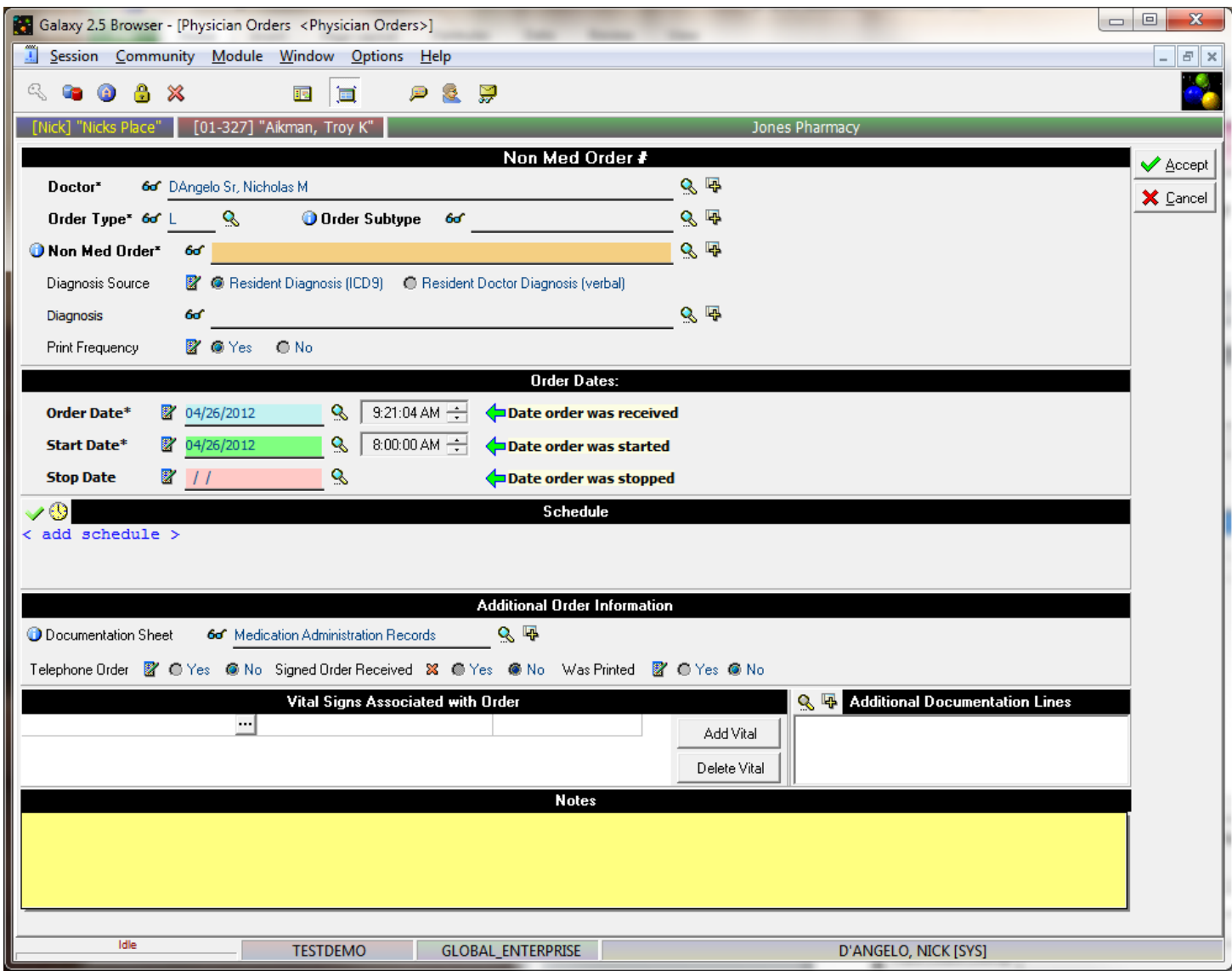

# 4. Restorative/Therapy

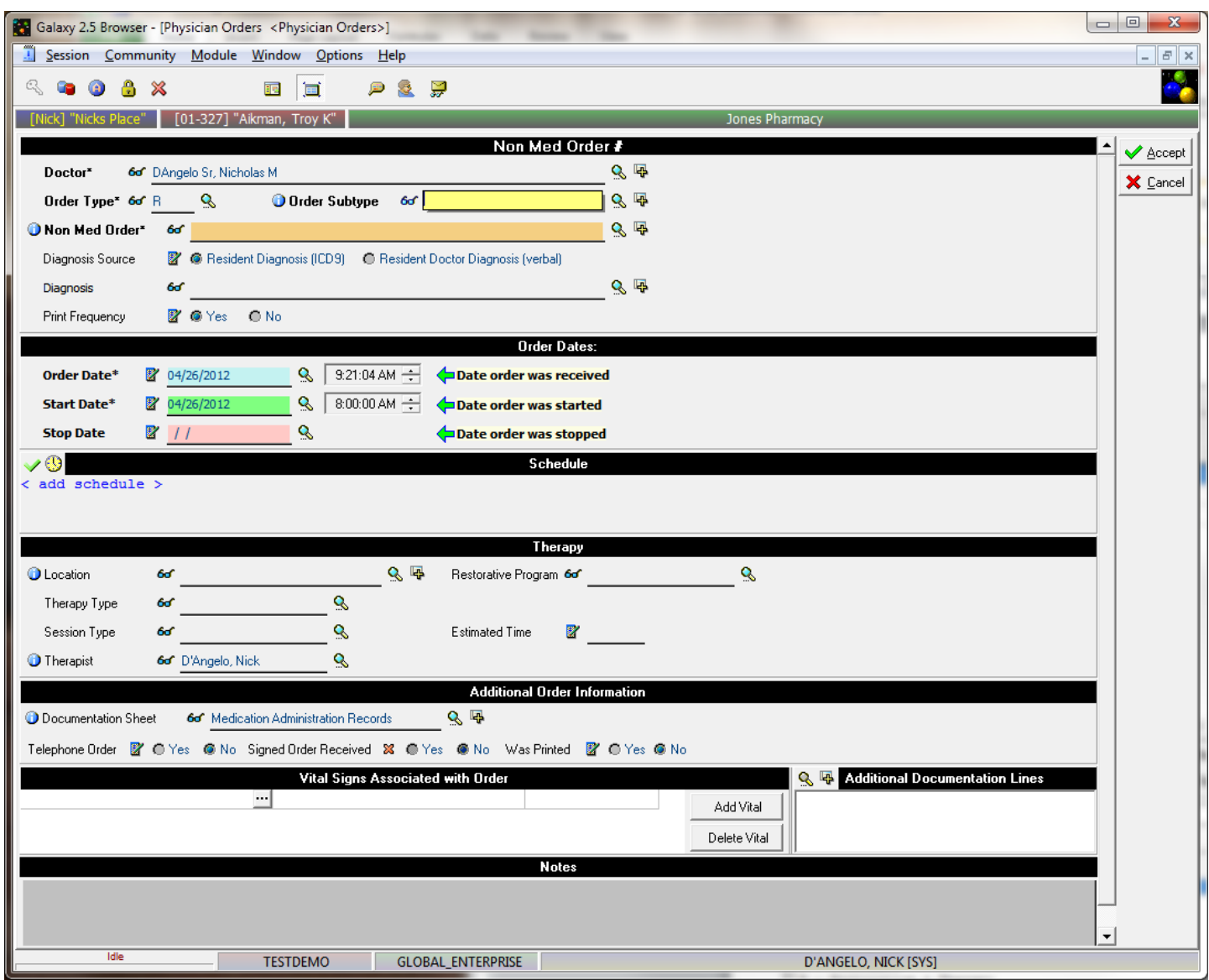

# You will then choose your diagnosis source (ICD-9 or Verbal).

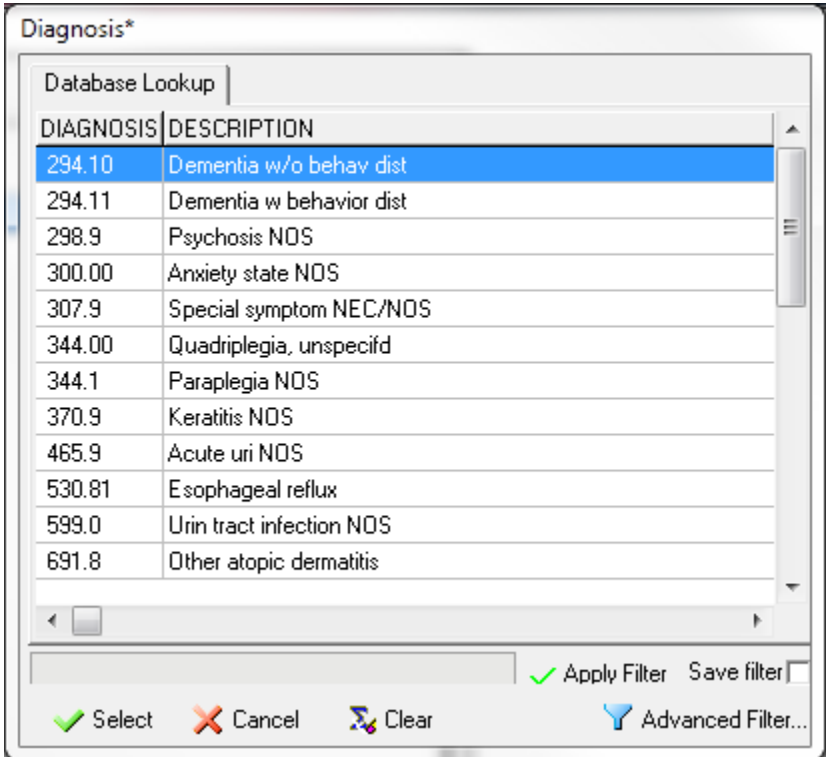

# If you chose resident diagnosis you will pick from the list of ICD-9's that are associated with this resident (from ADT)

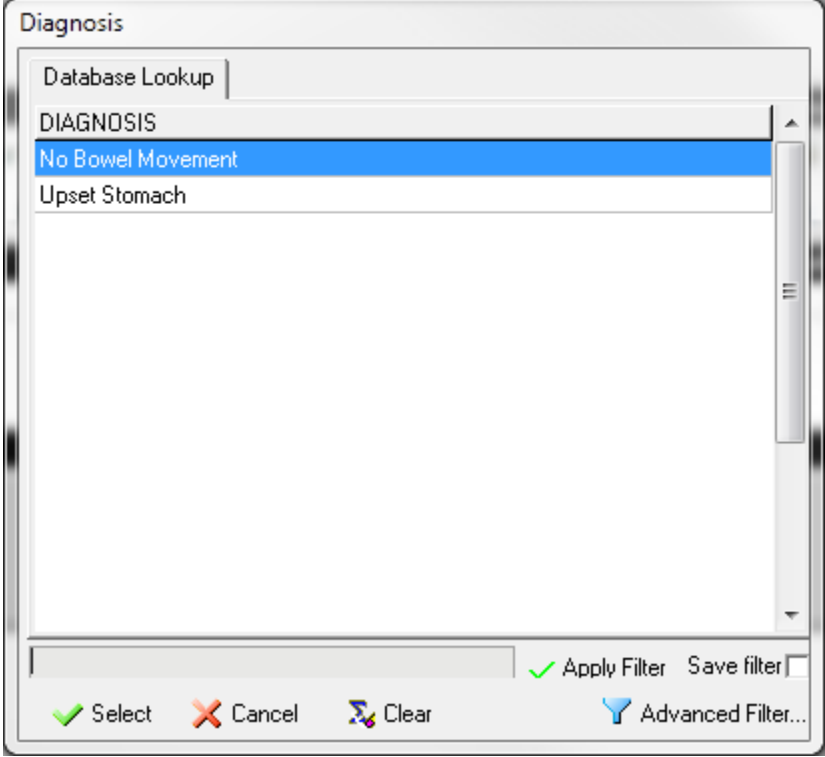

If you chose doctor diagnosis you will pick from the list of previously entered verbal doctor diagnosis that are stored in the Resident Diagnosis Draft table.

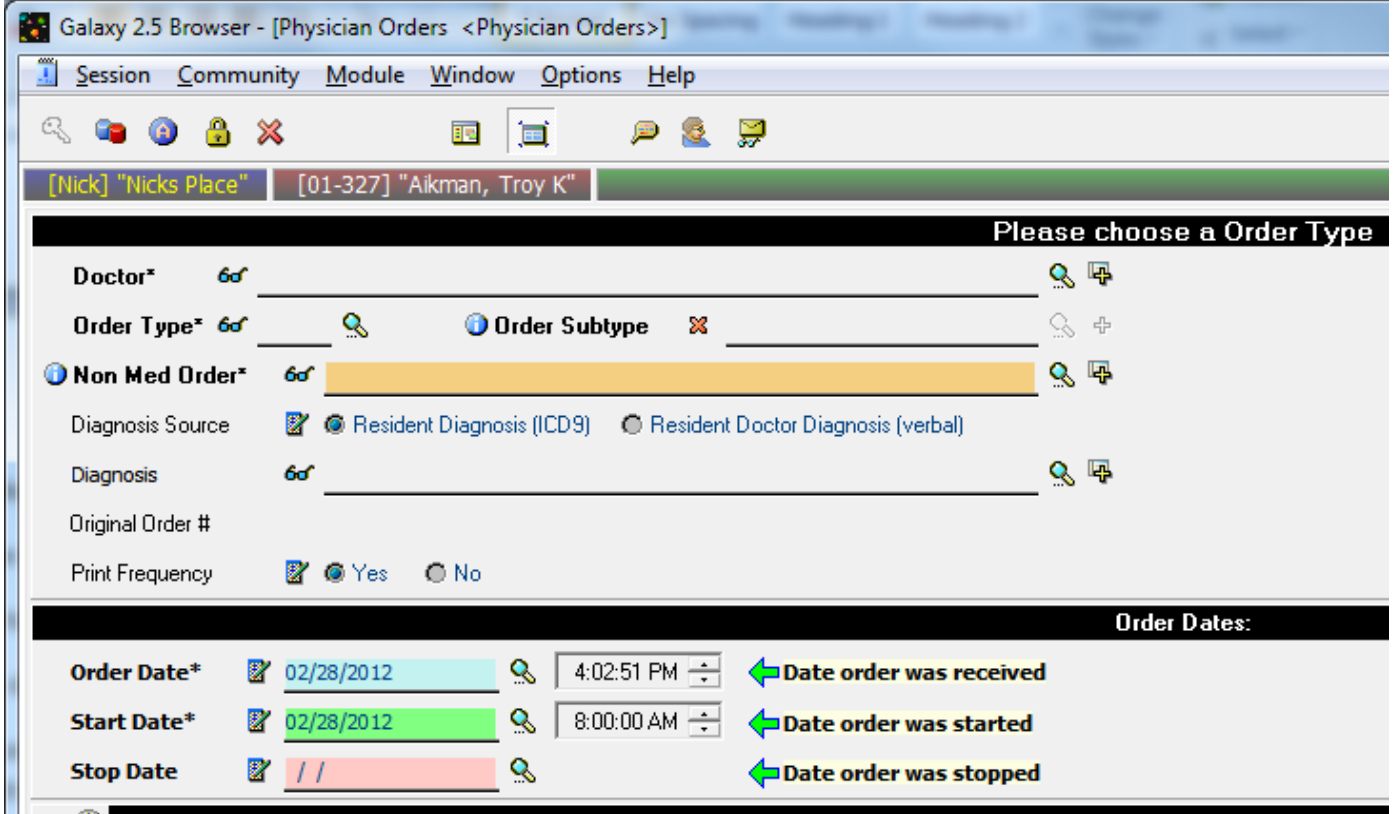

Print Frequency – this allows you to decide whether or not you wish the frequency to print on the reports

Order Date – Enter in the date and time (if applicable) that the actual order was received

This will default to current date and time

Start Date – enter in the date the order should begin as well as the time if a specific time is designated

- The system will use this time for scheduling purposes if the order is set to X hours
- Time will default to whatever time is set in your PO module master

Stop Date – enter in the date the order should stop/end

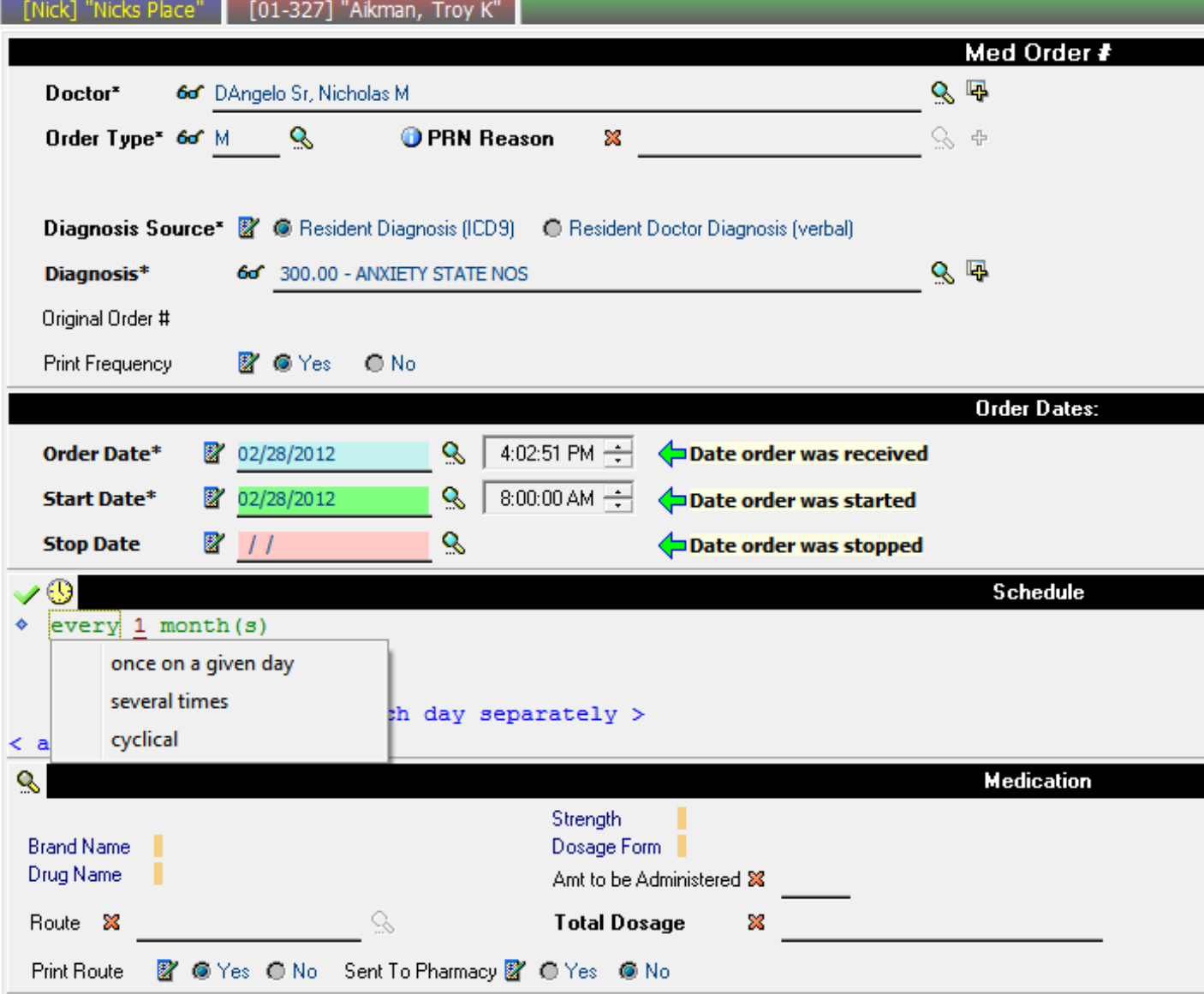

You will click on the "add schedule" to schedule the frequency of this order.

You have multiple options here

By clicking on the "every" link you will see these three options

- 1. Once on a given day
- 2. Several times
- 3. Cyclical

Schedule – Option #1 Once on a given day

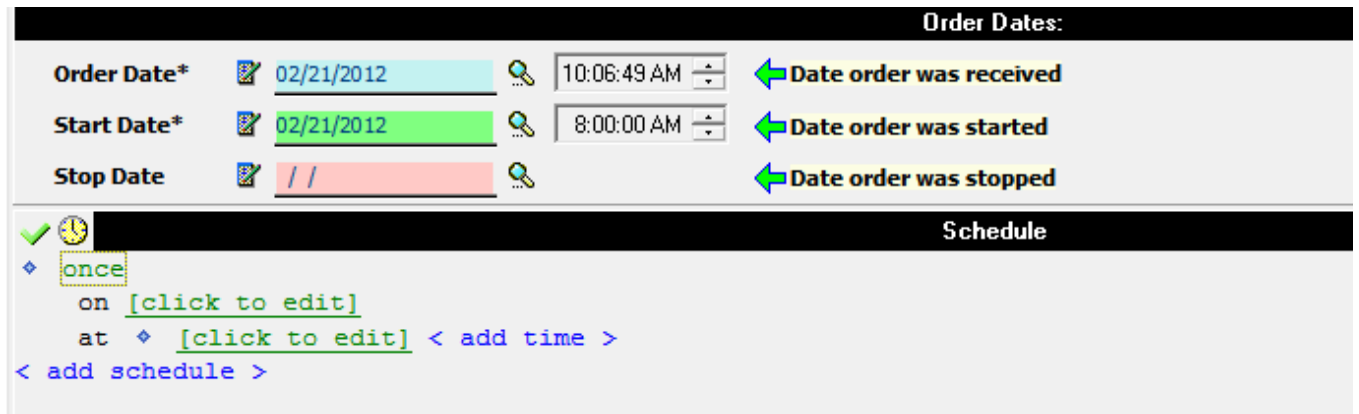

# Your screen will change as seen above You will need to add the date (on)

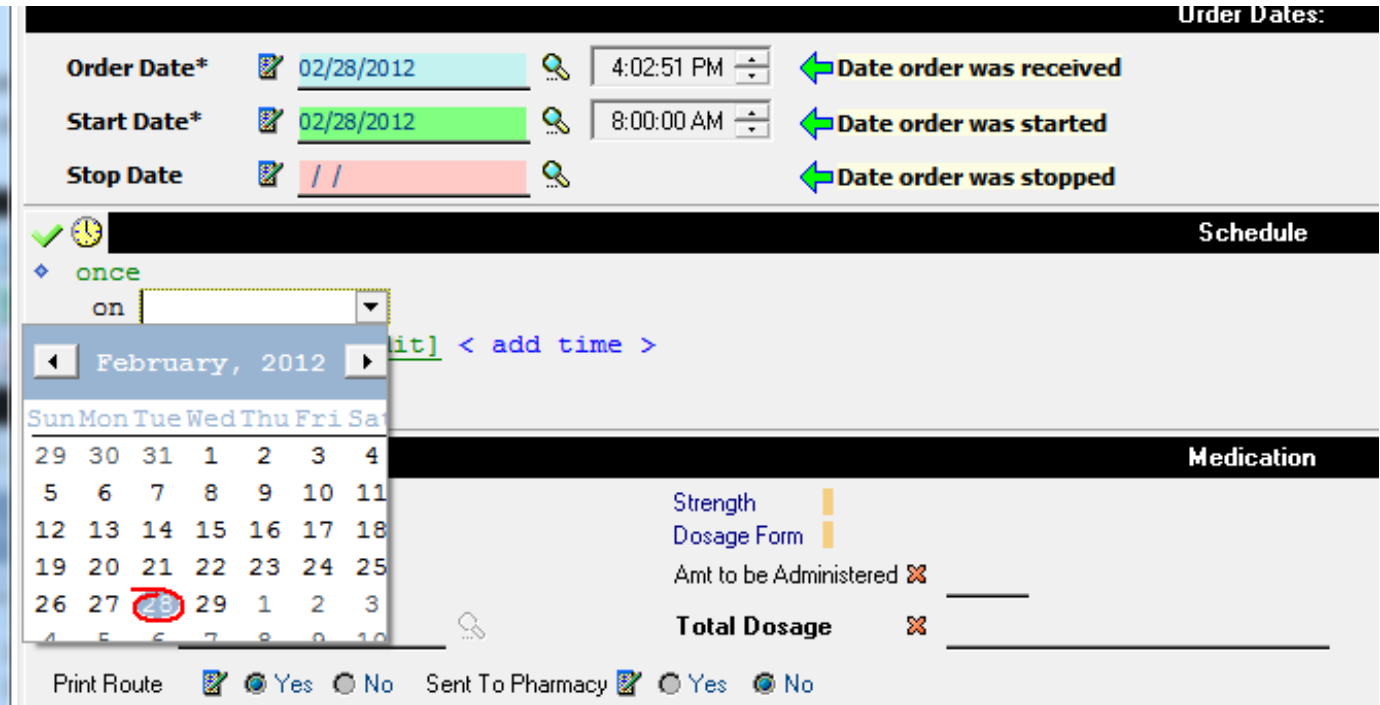

Next you will add the time (at)

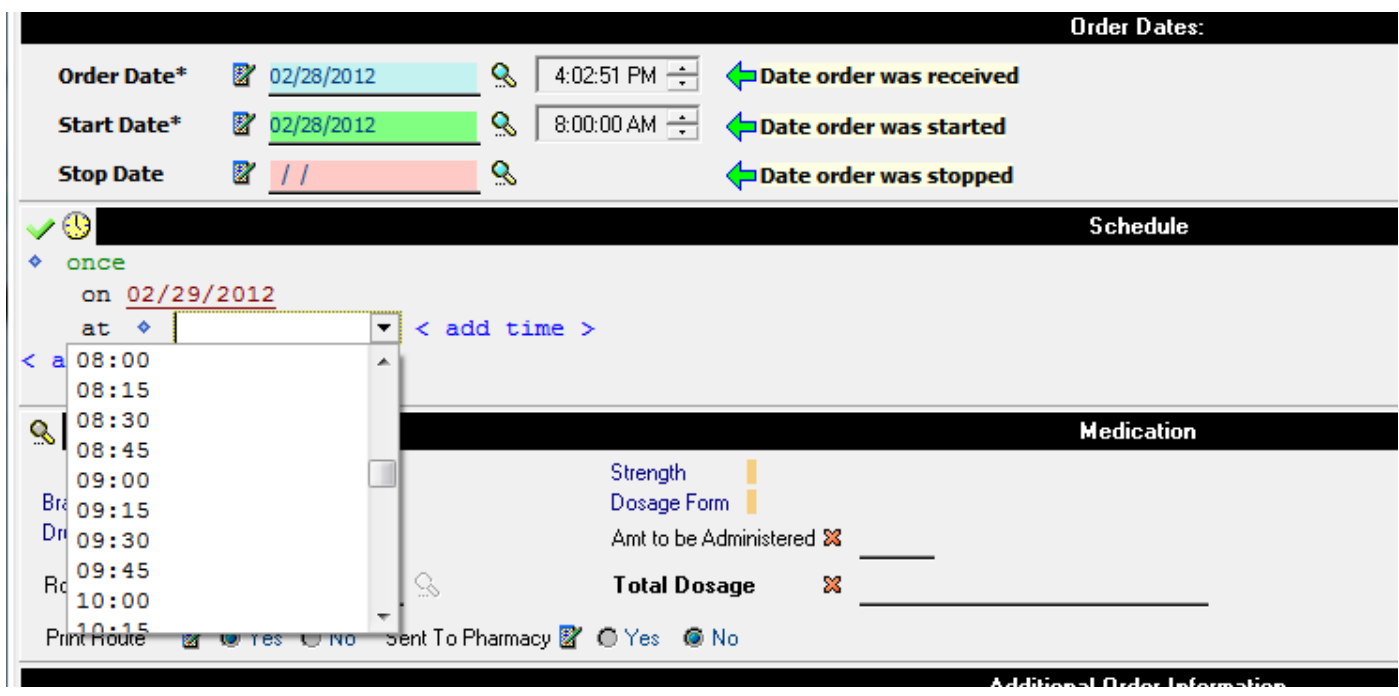

Time is available in 15 minute intervals and is listed in military time.

You can add as many times as you need.

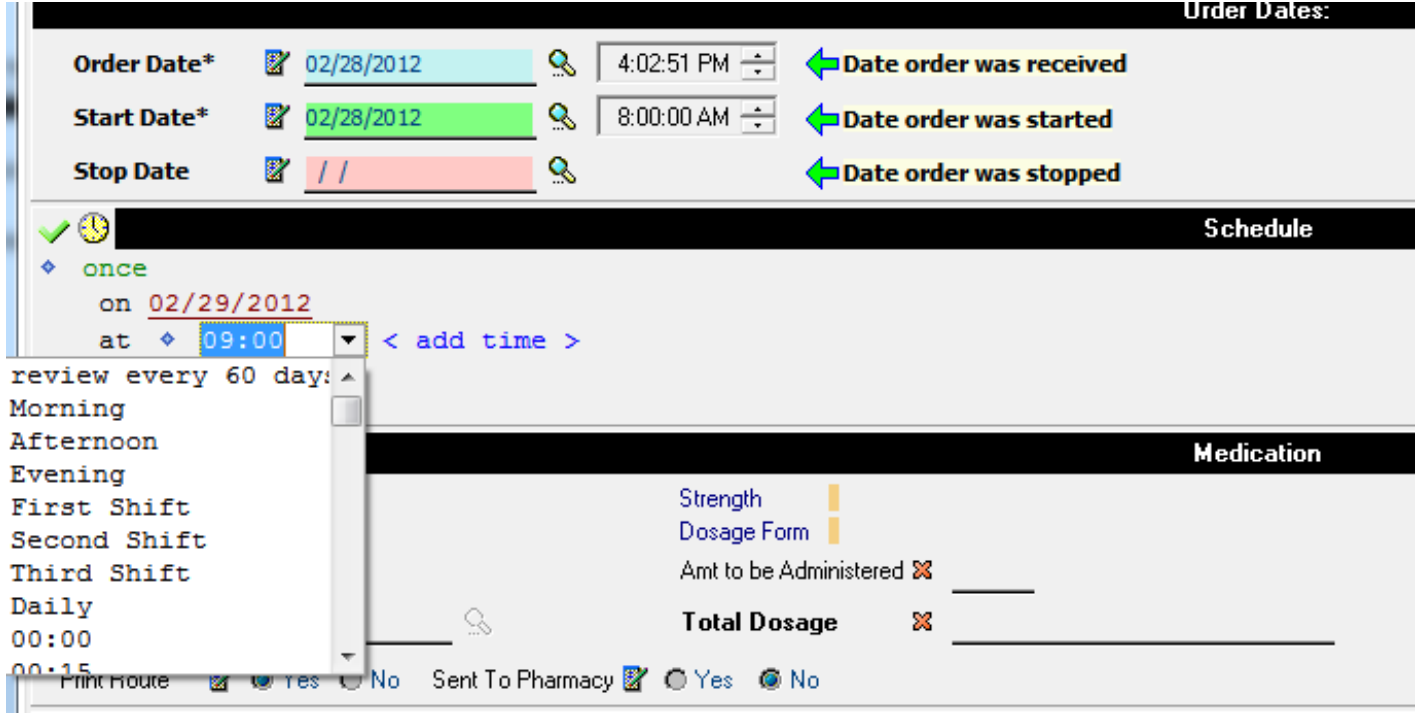

If you have TEXT time setup in Calendar, you will see them as a choice her as well.

Schedule – Option #2 Several Times

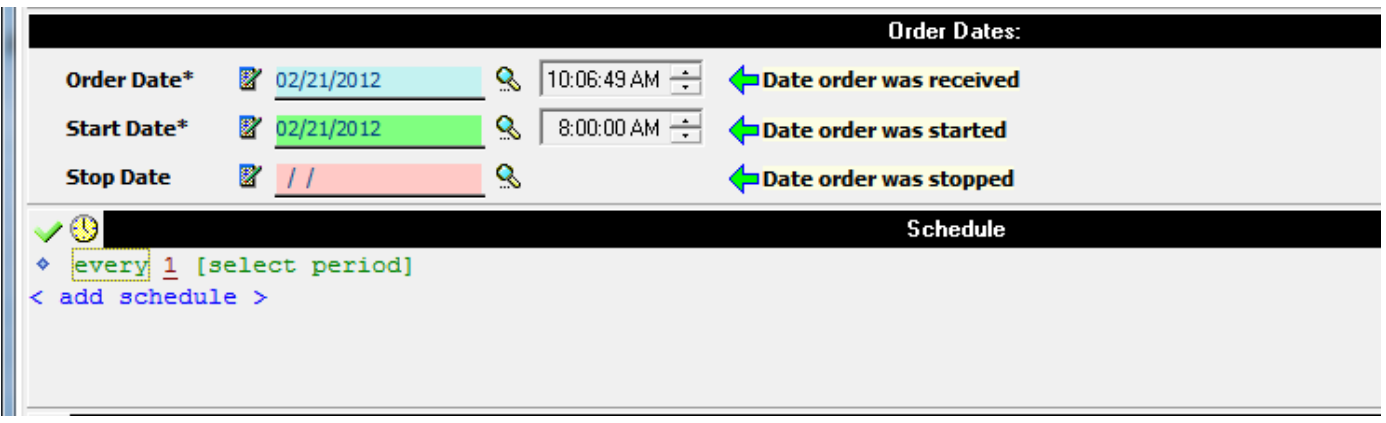

Your screen will change as seen above

You will need to add the frequency (period)

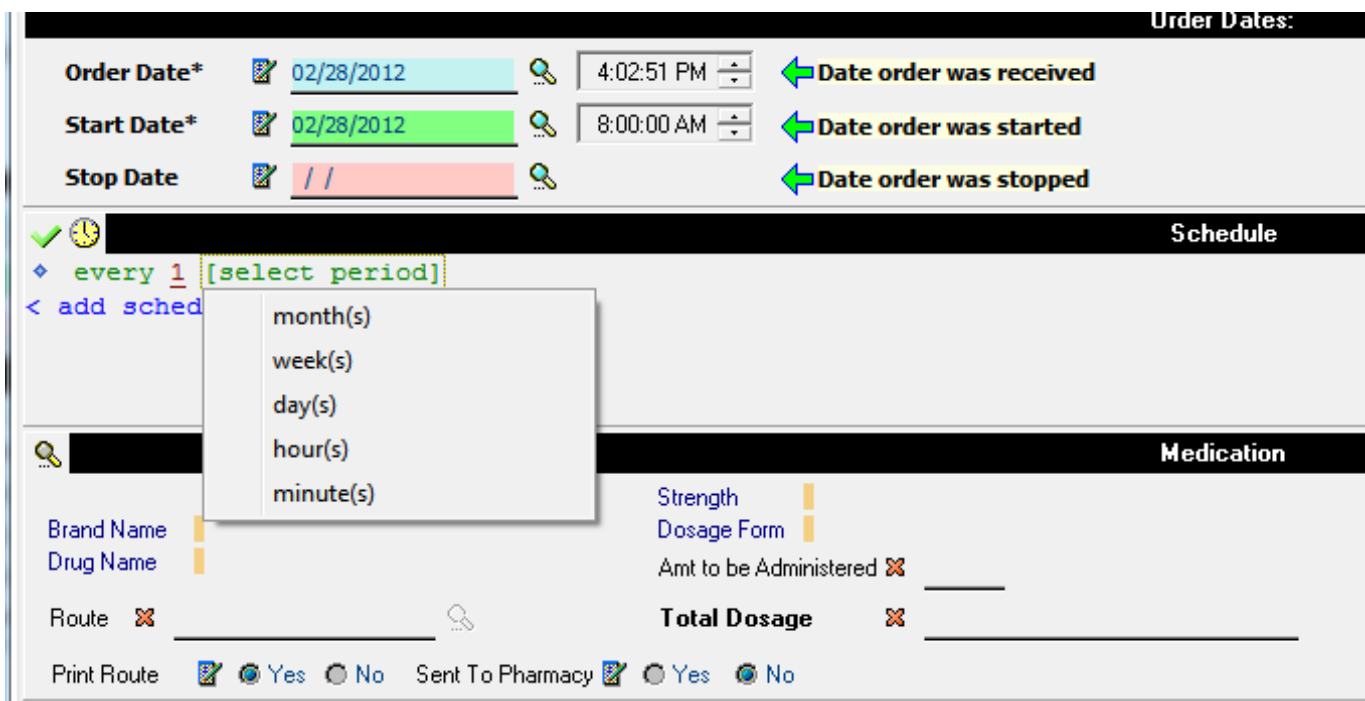

Your choices include

- Month(s)
- Week(s)
- $\bullet$  Day(s)
- $\bullet$  Hours(s)
- Minute(s)

Once you choose your period, the screen options will change accordingly

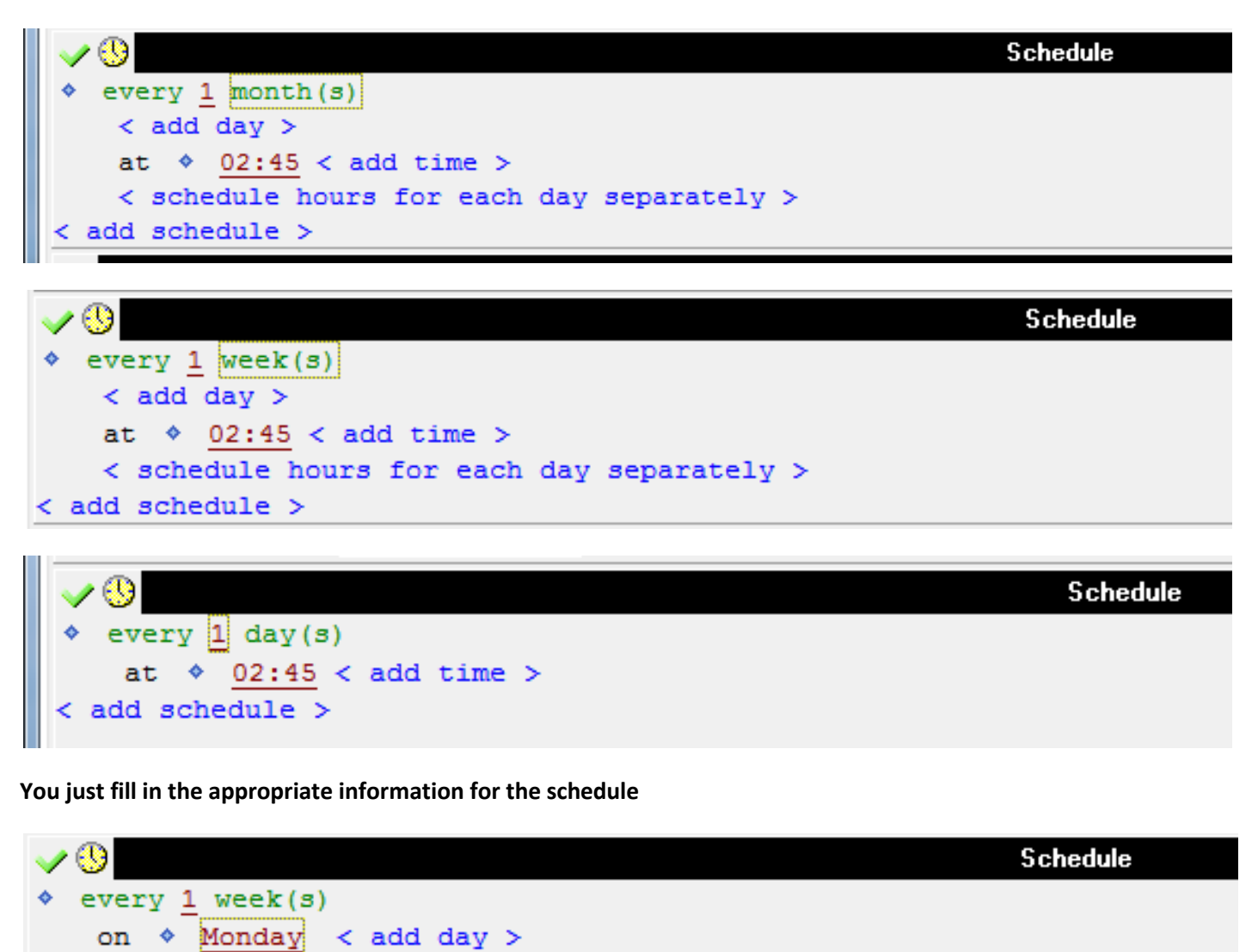

at  $\triangle$  02:45 < add time > < schedule hours for each day separately > < add schedule >

**We even give you the option to have different hours scheduled for different days**

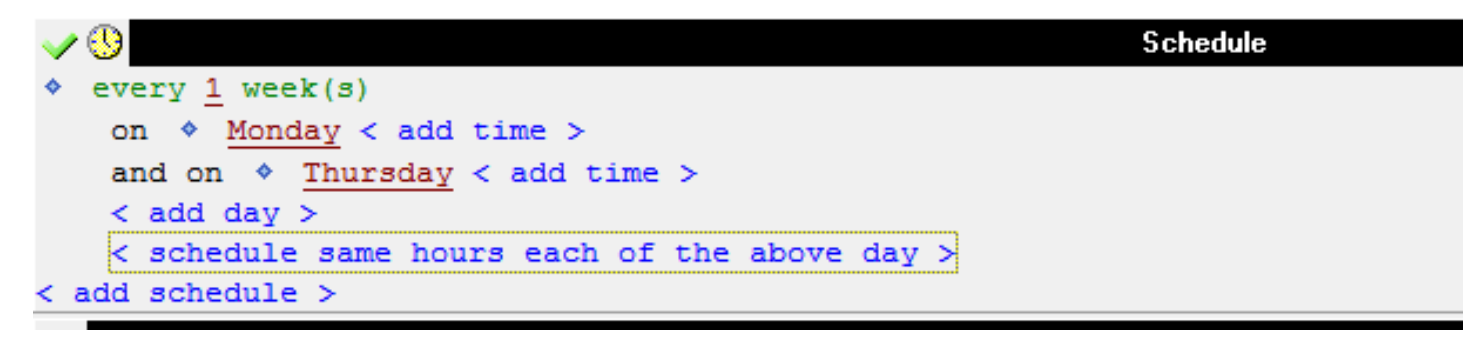

Schedule – Option #3 Cyclical

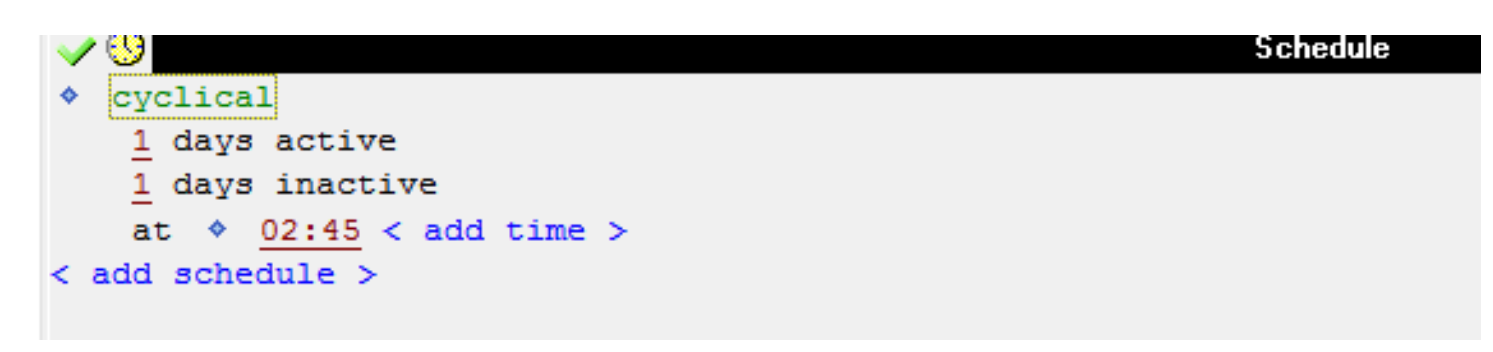

This allows you to enter in orders that have an on/off cycle

For example, you may have a Coumadin order that goes for 6 days and then off 2 when it's a different dose You would simply enter two (2) cyclical orders

- 1. 6 days active at 10 mg, 2 days inactive
- 2. 2 days active at 2 mg, 6 days inactive.
	- a. Start date of second order is first day that the first order goes inactive

Now the program will schedule the correct dosage on the correct days and you have no more work to do

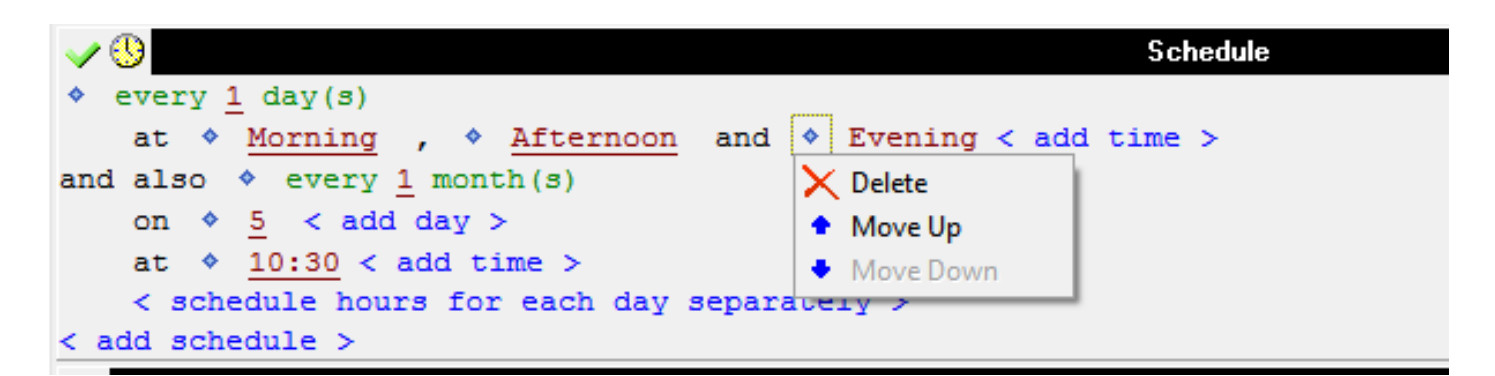

The blue diamond in front of the schedule choice allows you to delete the item or to re-order them

Click on the magnifying glass for Medication will bring you to the list of drugs.

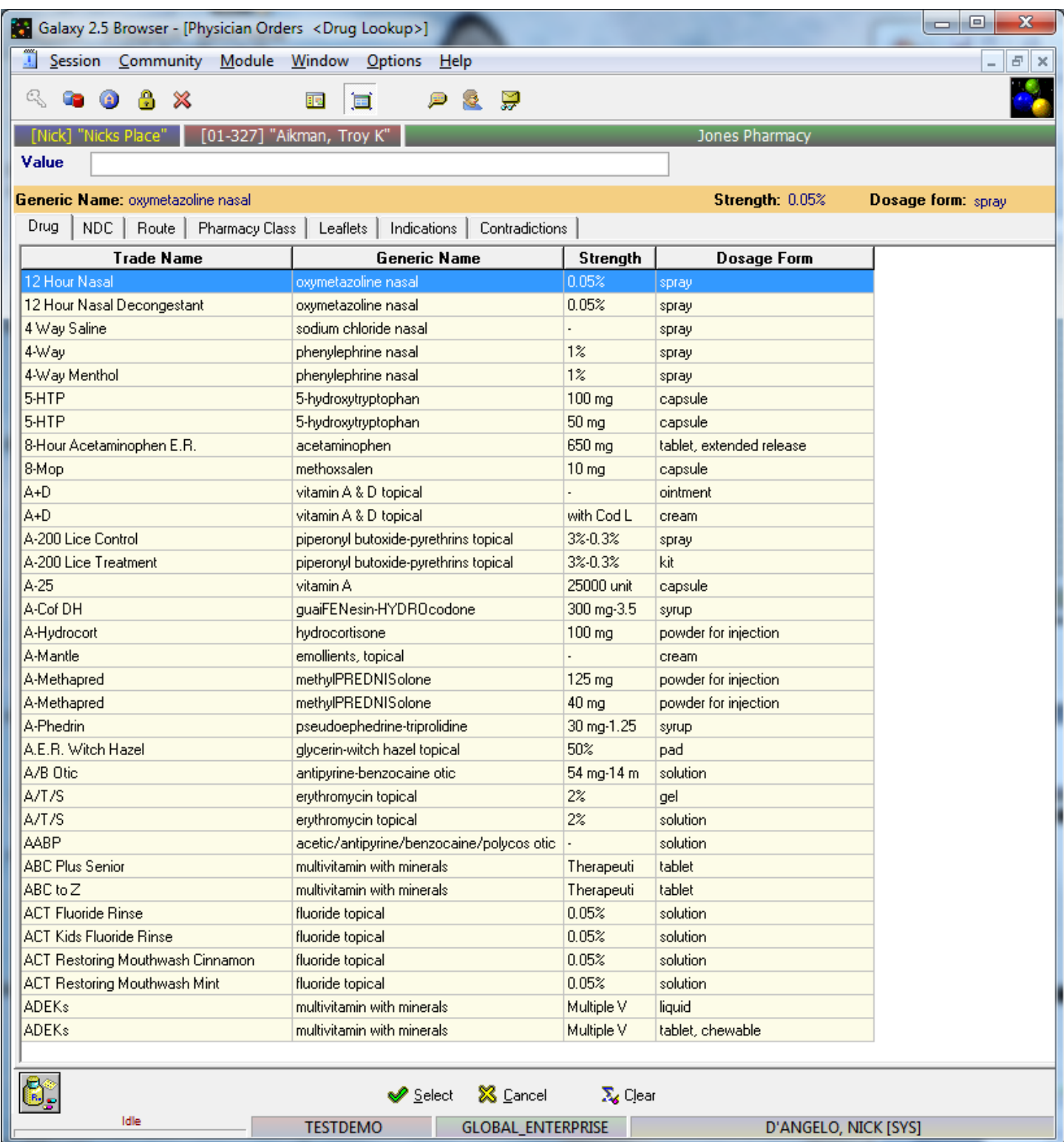

You can type in part of the drug name you are looking for into the value filed and the system will only list those drugs for you.

Page **17** of **45**

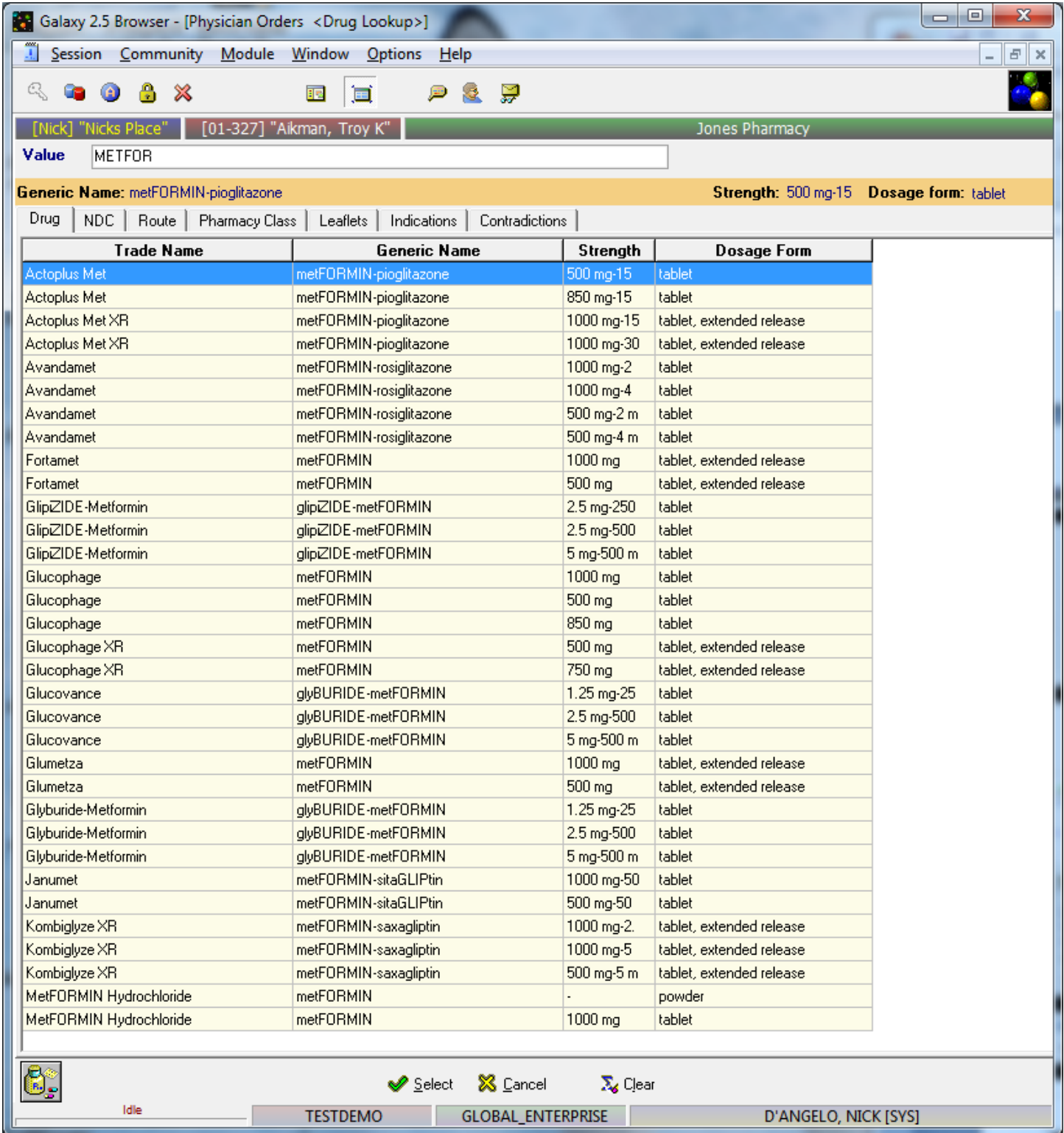

If you have this particular medication set to a default Documentation Sheet, you will see it defaulted here.

Otherwise, you can choose which Documentation Sheet you would like this order to print on from the dropdown list of all the sheets you have set-up. You can also click the + sign to create a new one from here.

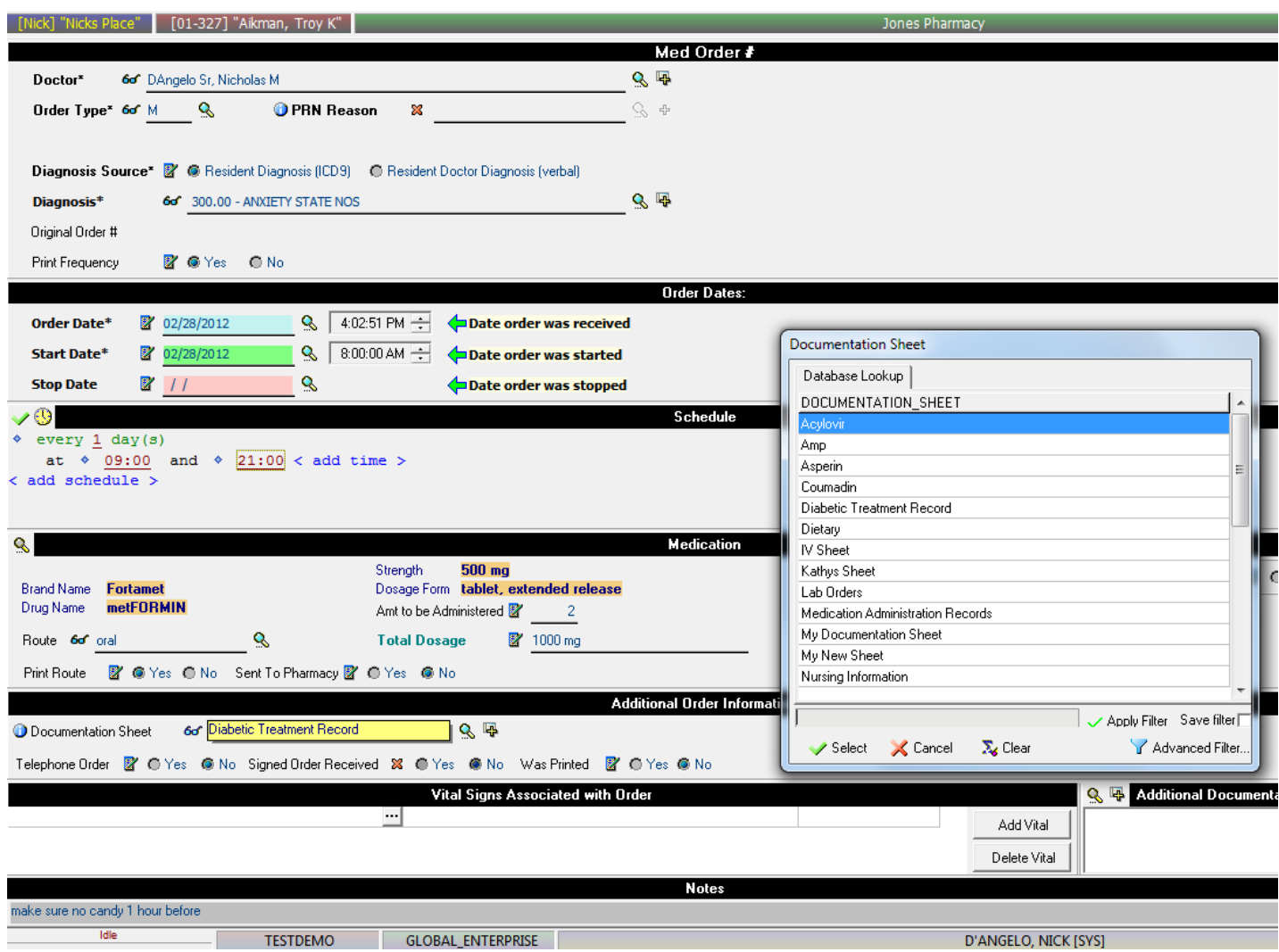

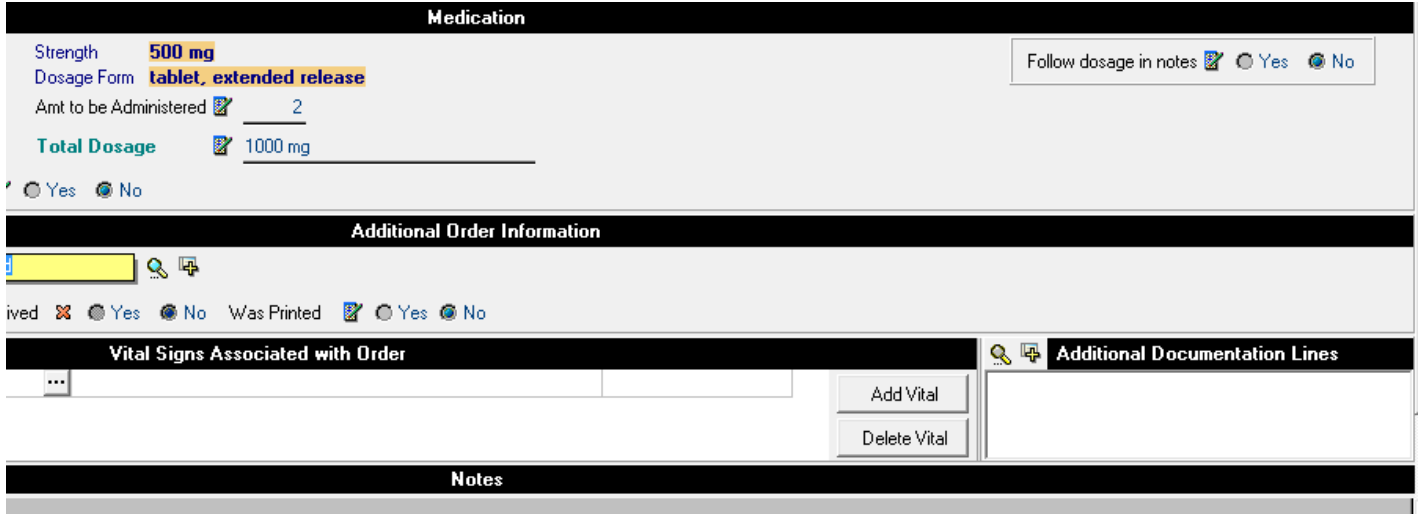

You can choose to say "Follow dosage in Notes" here – this will allow you to disregard the dosage & strength for this medication and instead follow the directions you put into the notes section. This is EXTREMELY helpful for medications that use a sliding scale.

For example…

Order example for entering Sliding Scale Insulin Orders

Novolog Insulin coverage AC per scale: If FS 60 or less, give 12 units If FS 61-79, give 13 units If FS 80-120, give 14 units If FS 121-160, give 15 units If FS 161-200, give 16 units If FS 201-240, give 17 units If FS 241-300, give 18 units If FS 301-350, give 19 units If FS 351-400, give 20 units

So, if you checked yes, the above sliding scale would be copied into the notes and would print on your documentation sheets.

You can also assign Vitals to be taken based upon this order.

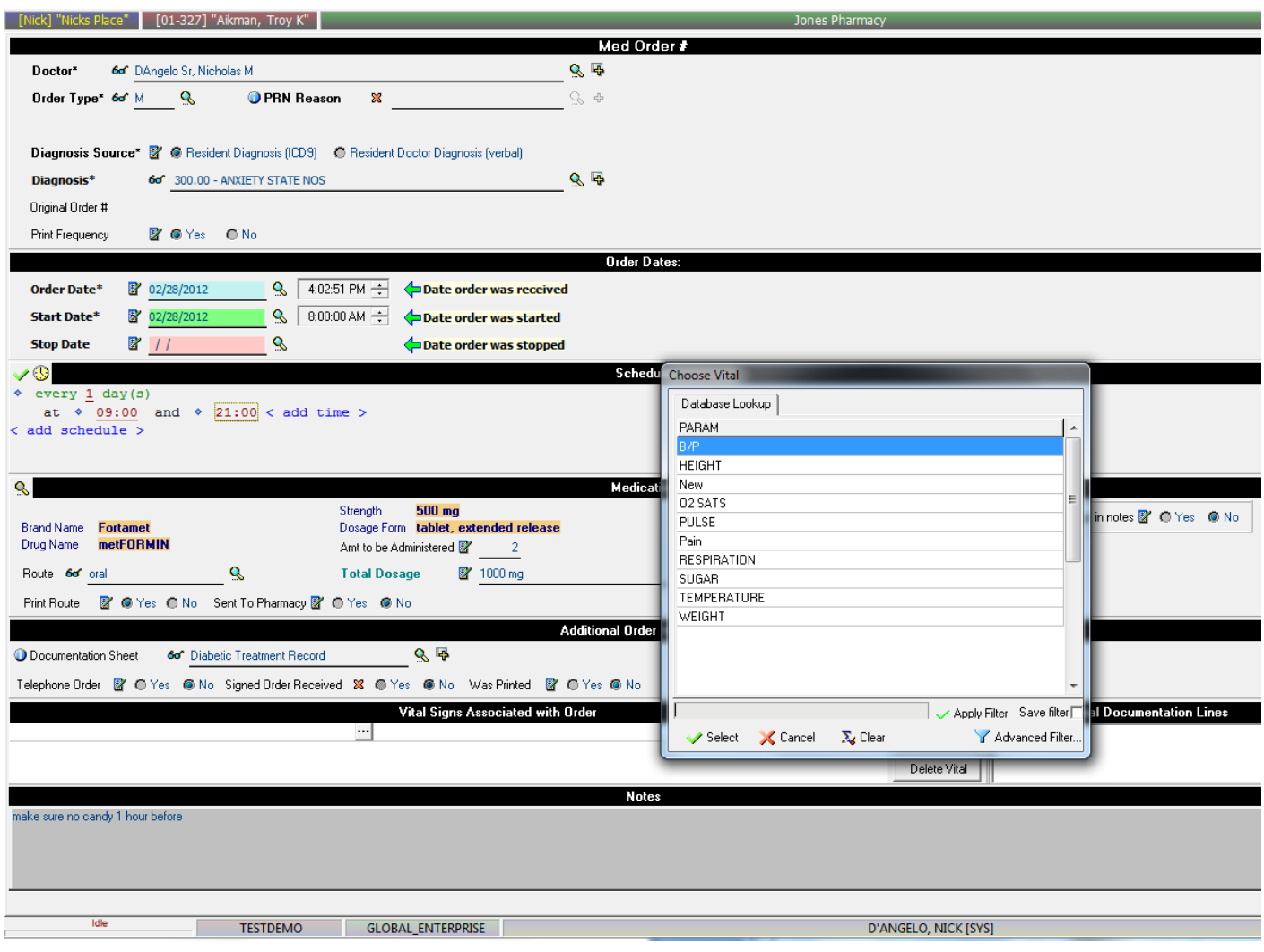

You can assign multiple Vitals with the order.

You can assign the Vital to be taken Before the med, After the med or to be done a certain number of minutes after the med as a Follow-up.

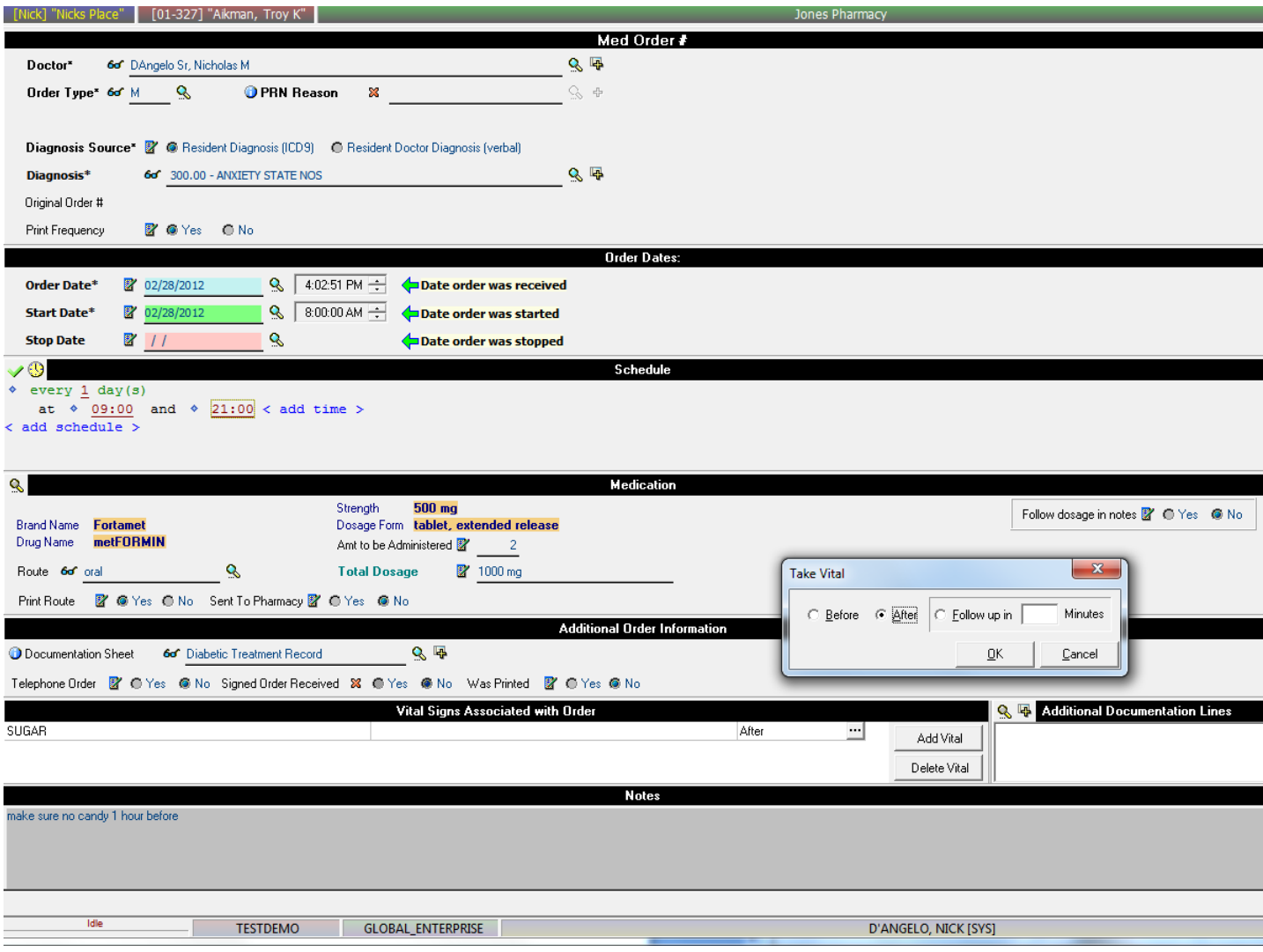

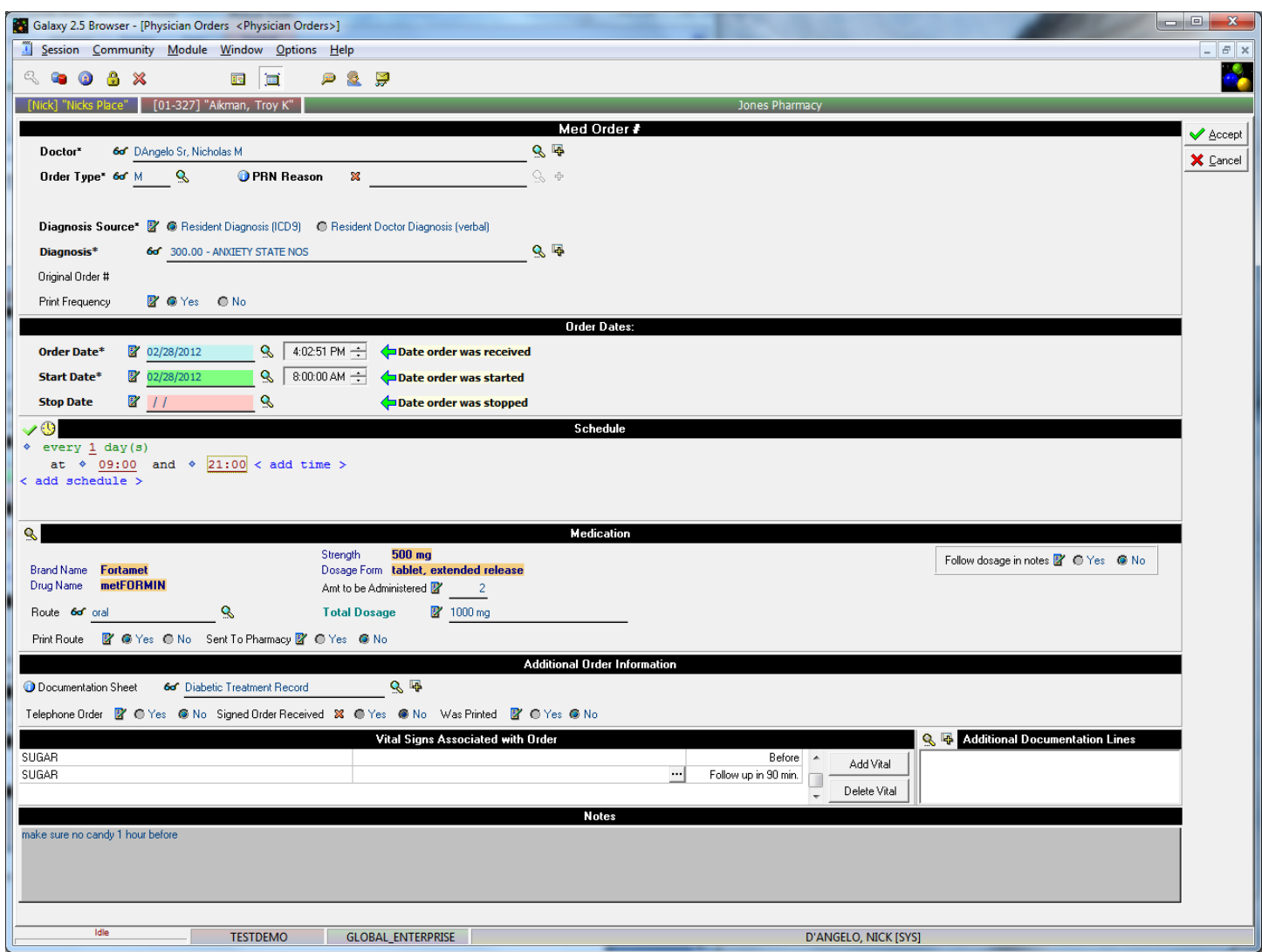

Here you see that we are scheduling Sugar to be taken BEFORE his Metformin is given and then again 90 minutes AFTER his Metformin is given.

You can also enter any notes you need to here for this order.

If you have any default notes setup for this drug, it will automatically be here. You can choose to keep it, delete it or alter it at this time.

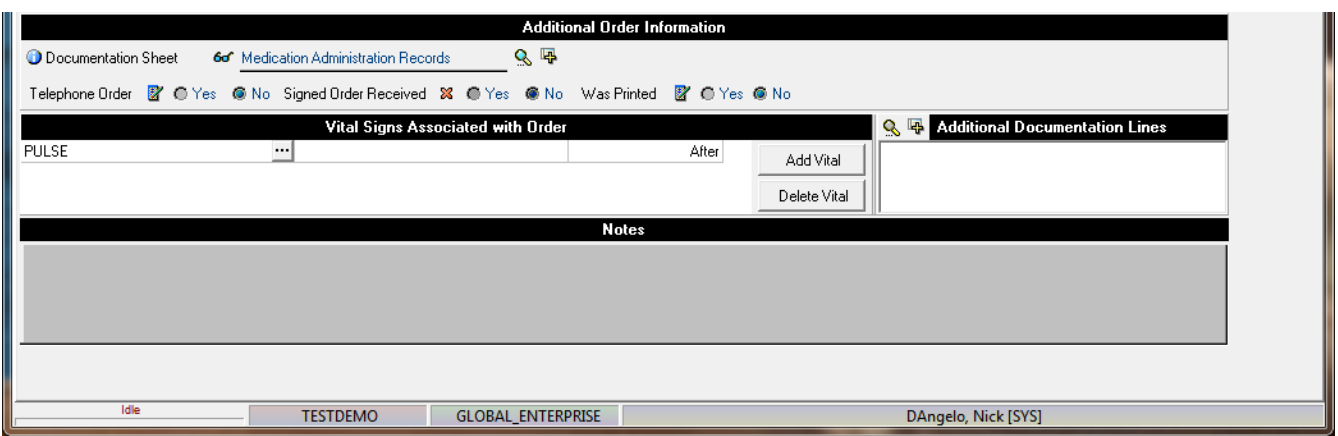

Additional Documentation Lines – you can add specific lines to your documentation sheets for any order simply by choosing it from the list here

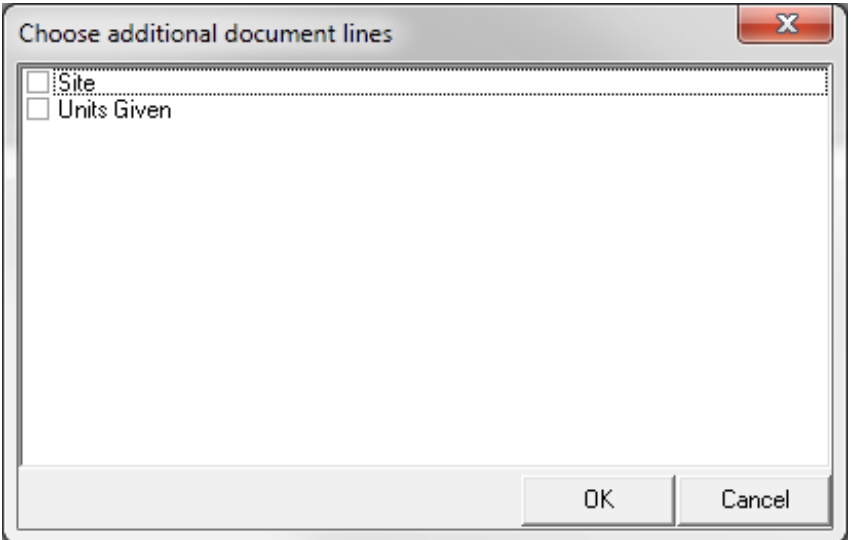

If the documentation line you need is not here, you can create it using the + sign. Once created, this option will now appear in the drop down list for all orders from now on as well.

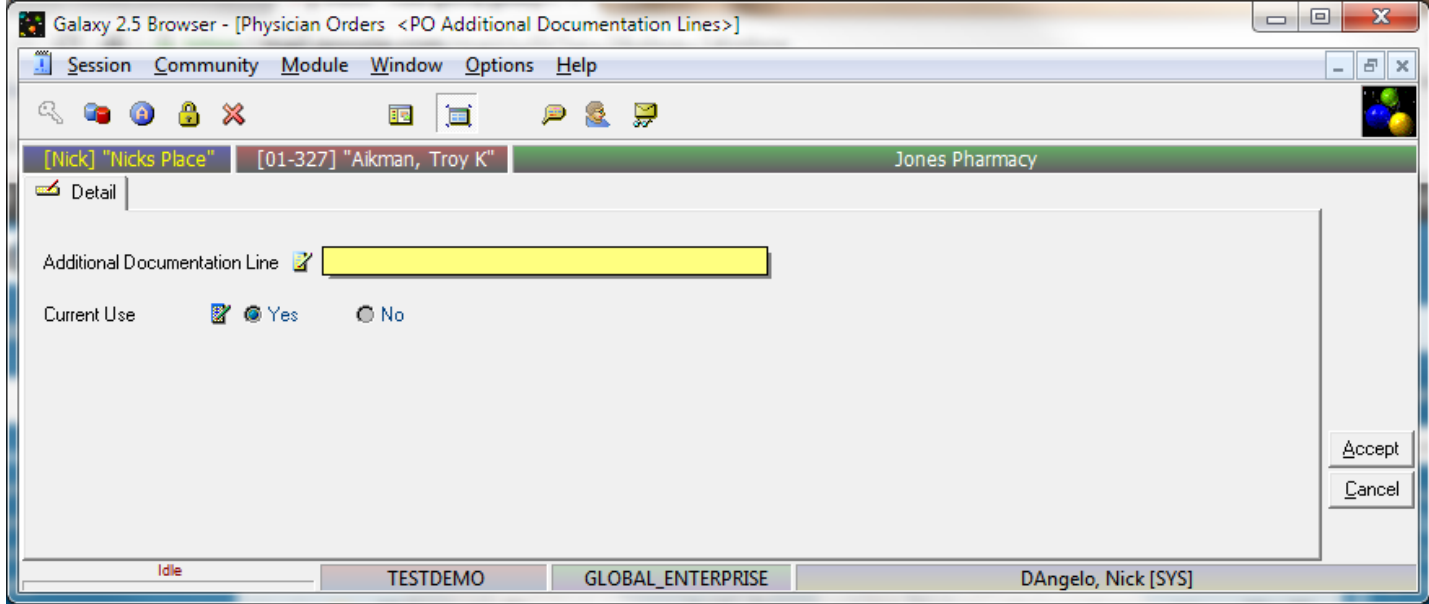

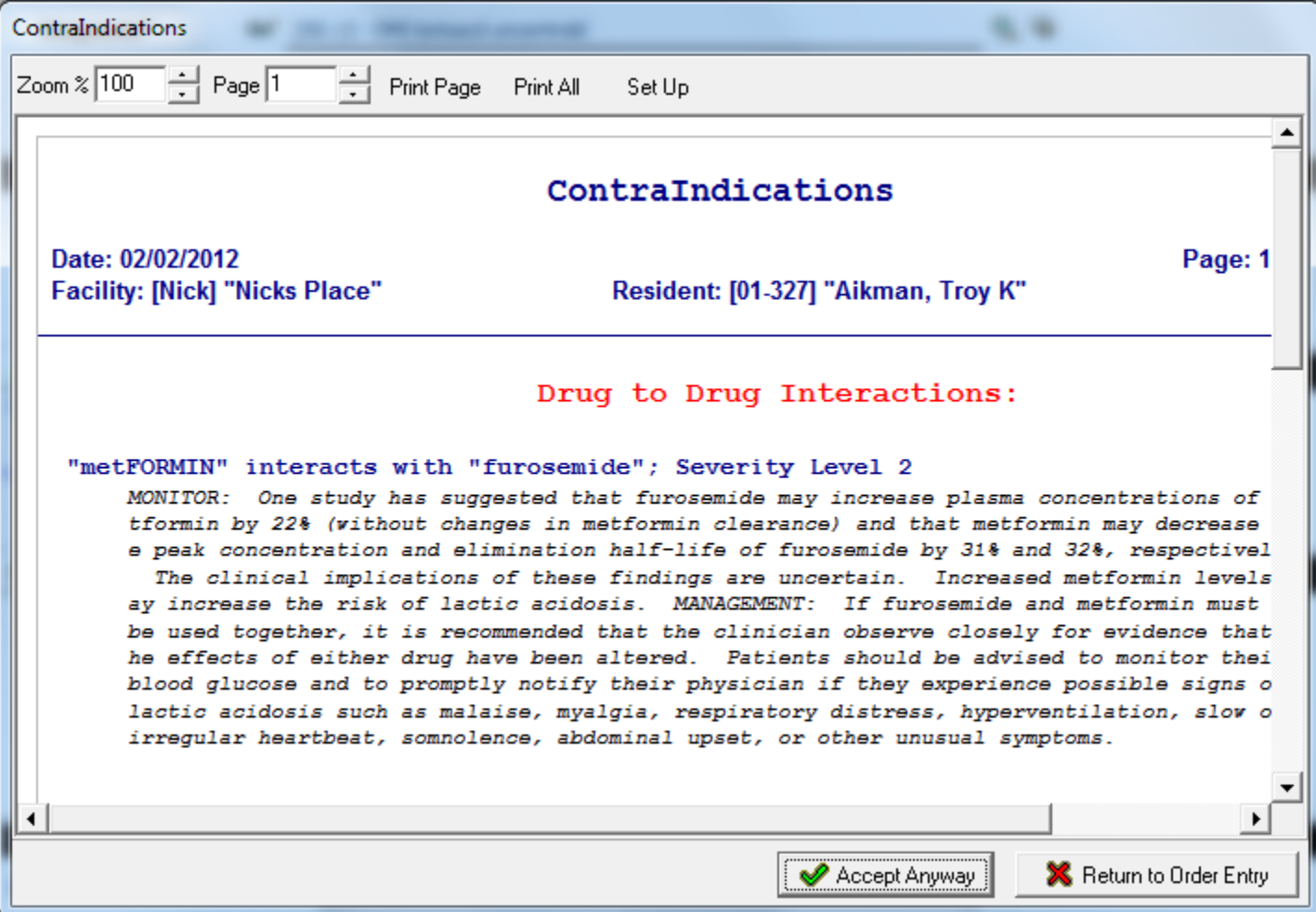

When you accept the order you just entered, you might get a ContraIndications box.

This is letting you know that this particular med is NOT listed for the diagnosis it is being prescribed for. This does NOT mean this is incorrect, just off-legend.

You have an option to print your order(s) at any time using the Print Order button.

You can choose just the selected order or all the unprinted orders.

Click the OK button and generate the report

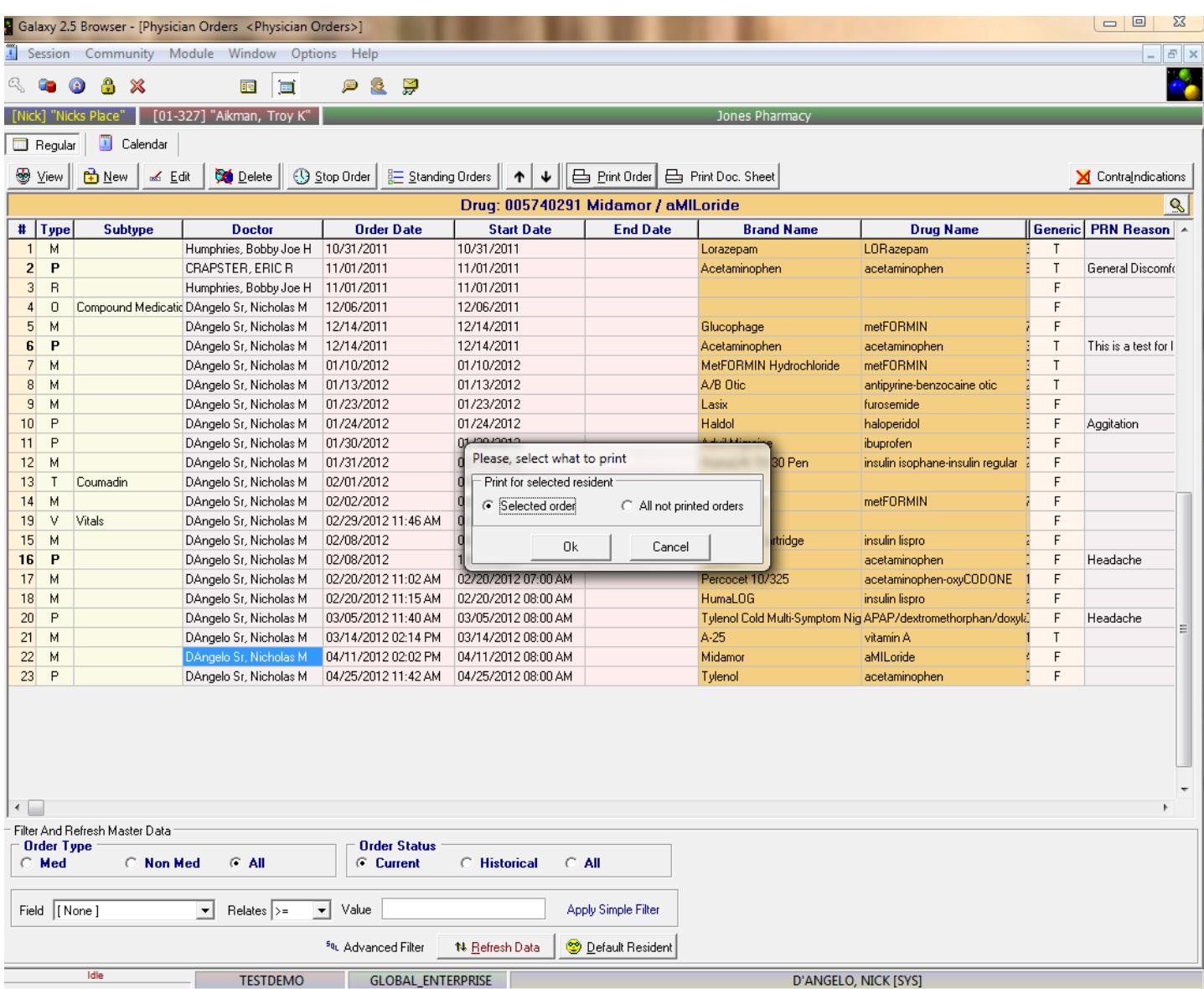

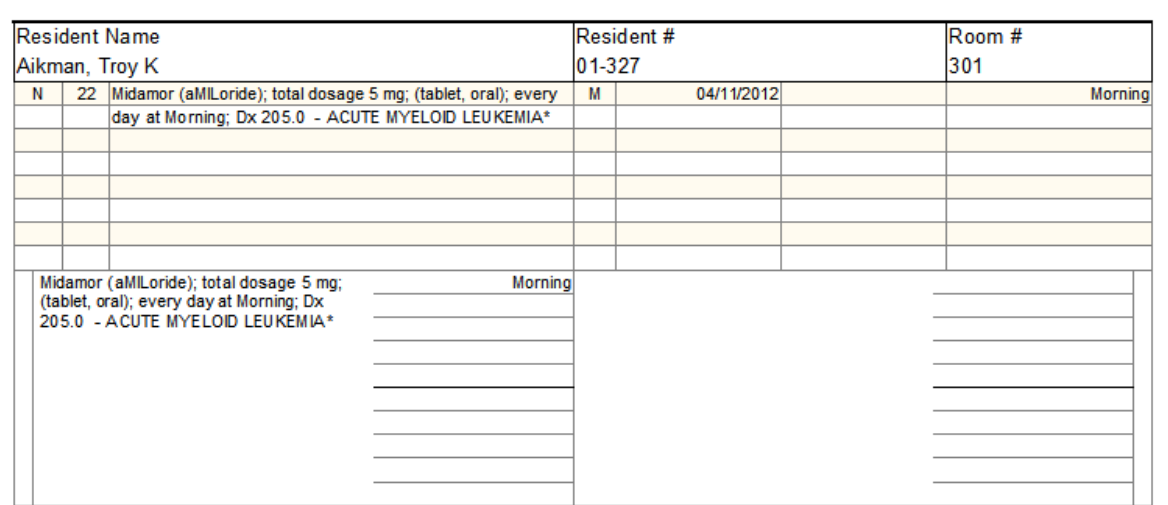

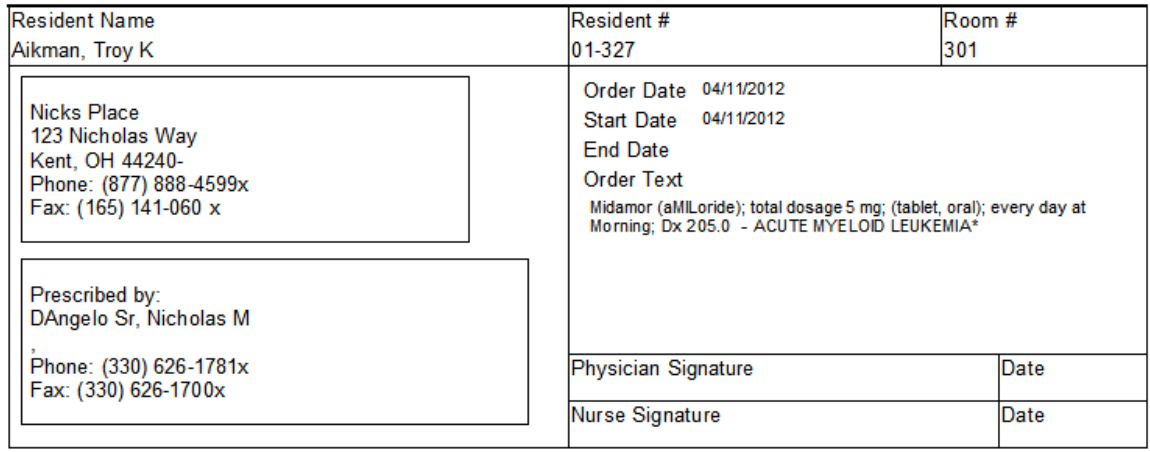

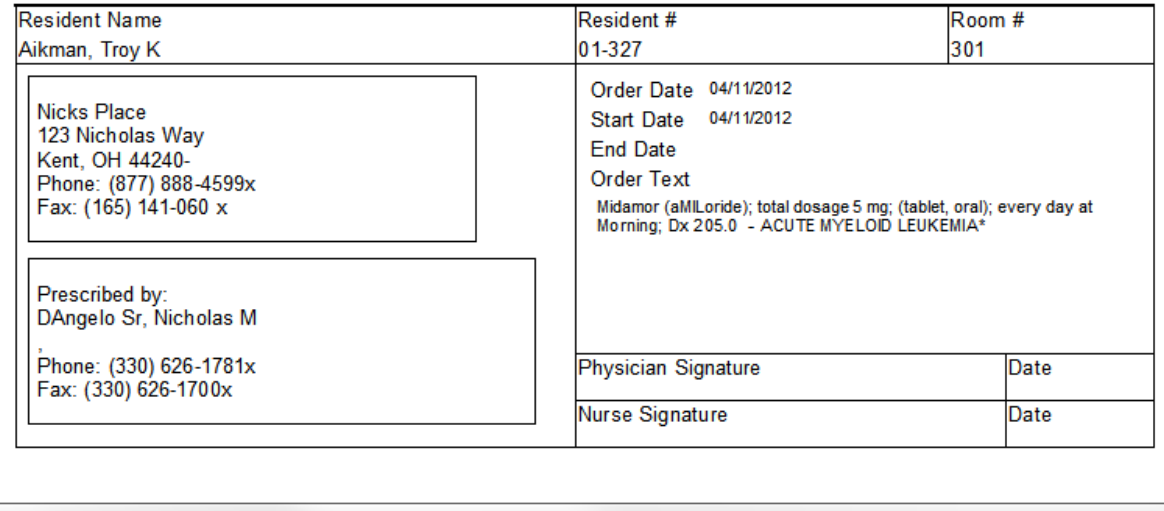

The printed ORDER is formatted so you can use regular paper or perforated if you so desire

Once you have your order, you can then choose to print it directly to your printer or to export the file.

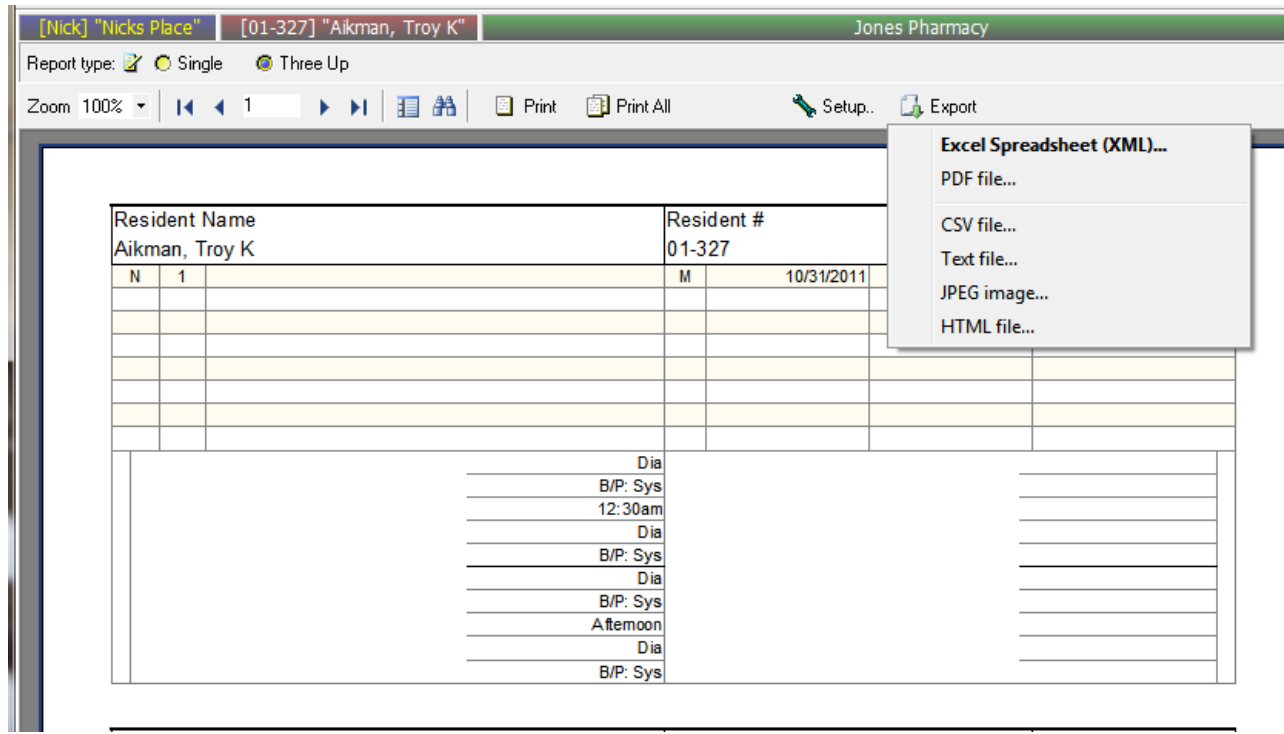

Non Med Orders will pull from the table that is already created for this type of order.

You can use the blue + sign to add another to the table from here.

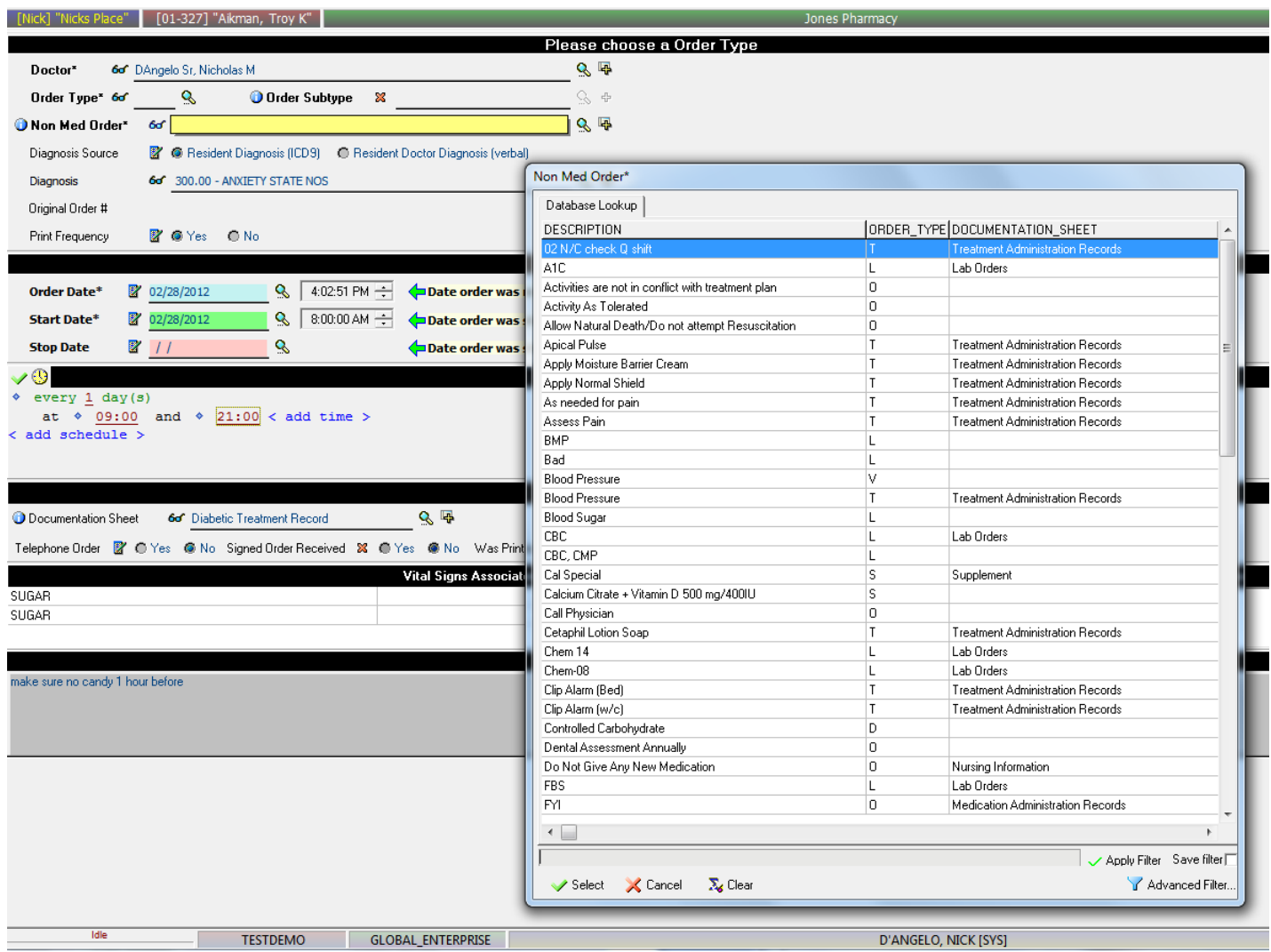

Once order type is filled in, you will only see orders for that type, narrowing down the list you are searching through.

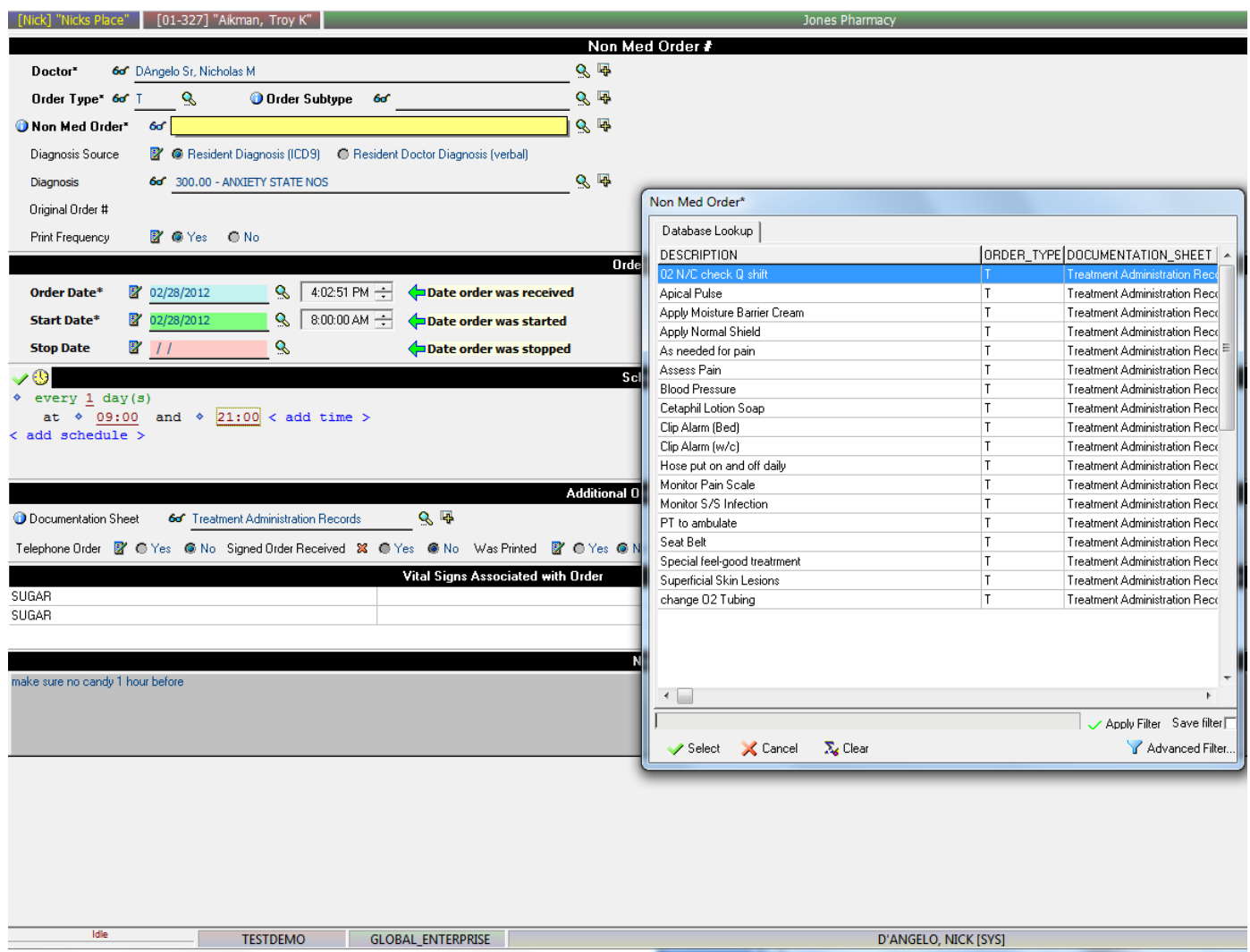

# Standing Orders

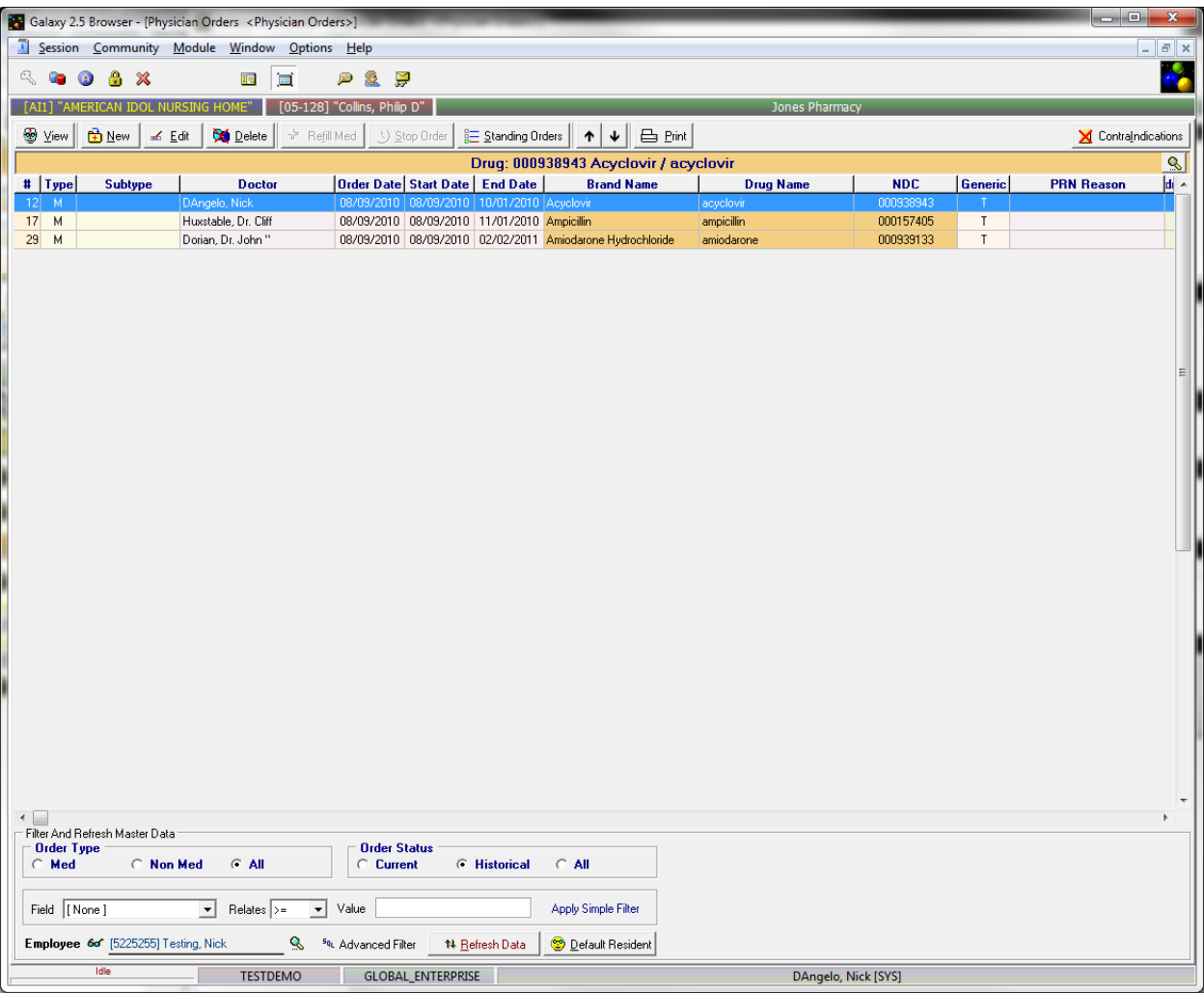

If you click the standing orders button, it will bring up any standing orders that this residents physician has.

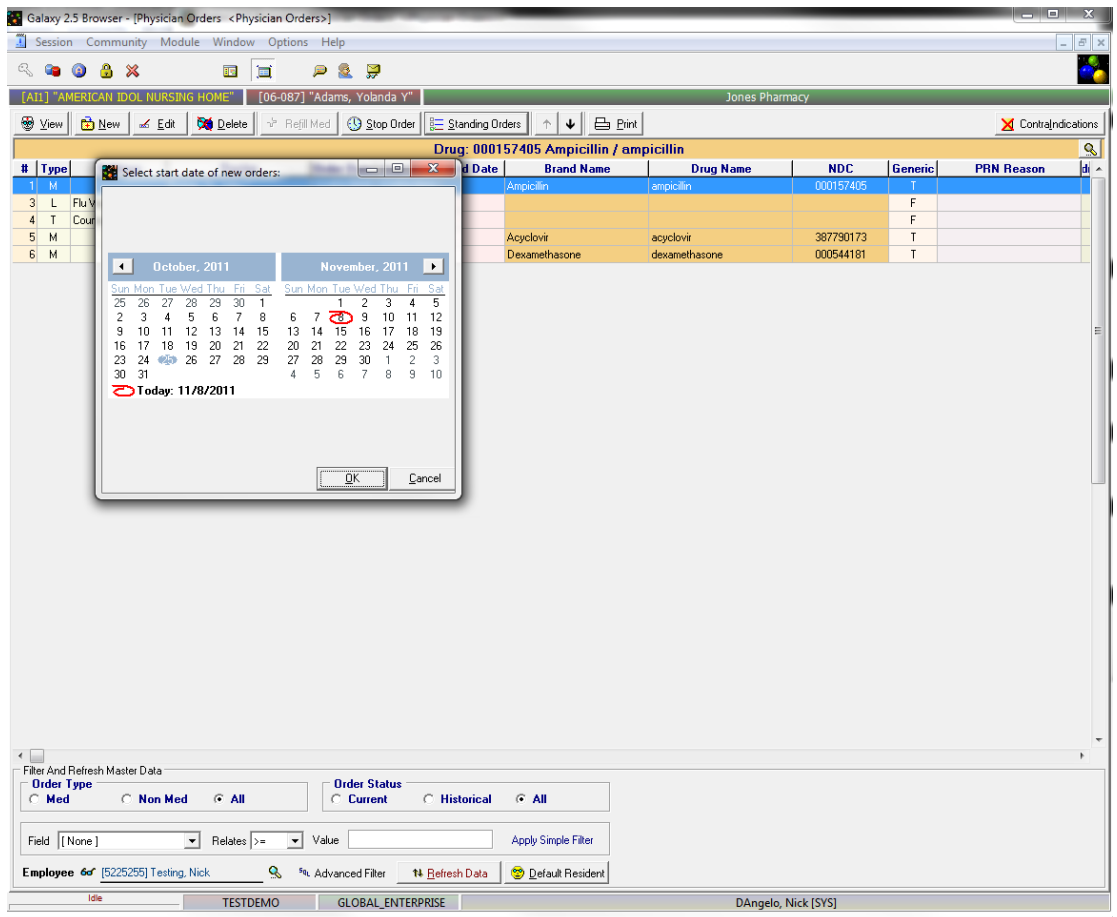

It will ask you for the date you wish to apply as the start date of these standing orders.

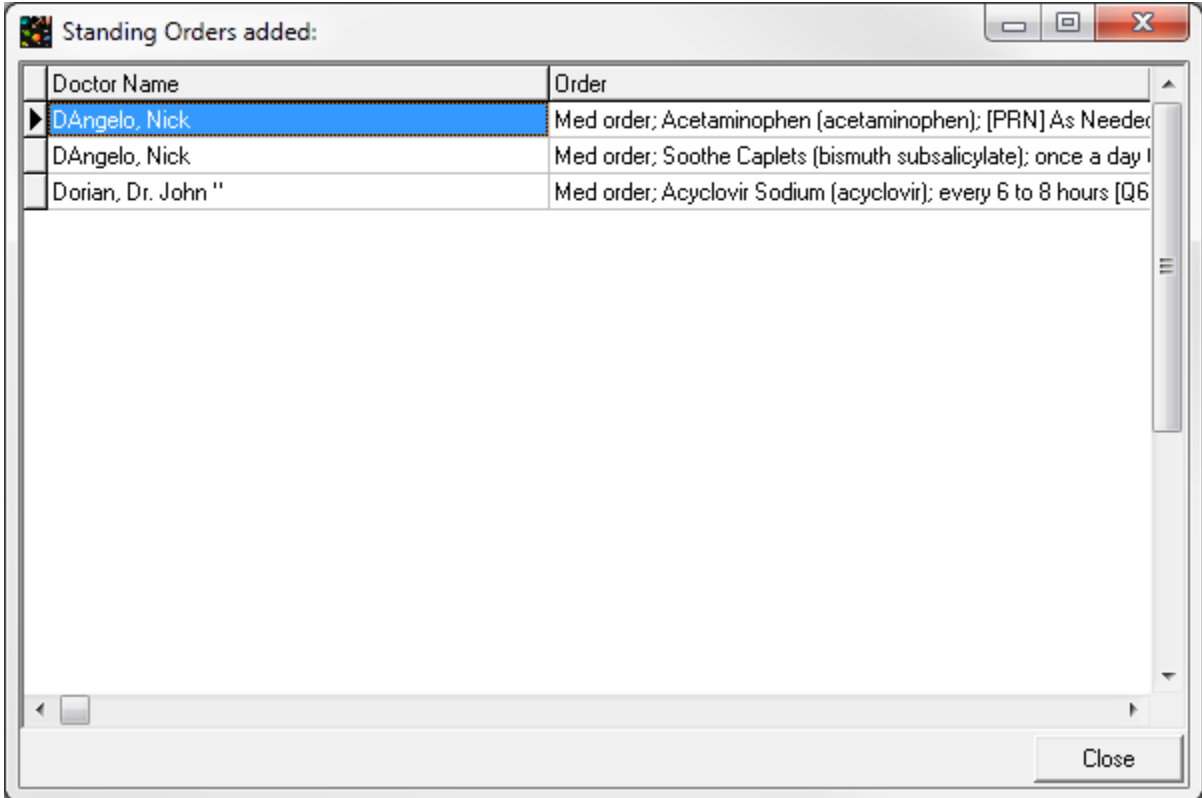

It will then show you which orders have been applied.

Now in the residents' Physician Orders screen you can see these orders have been added.

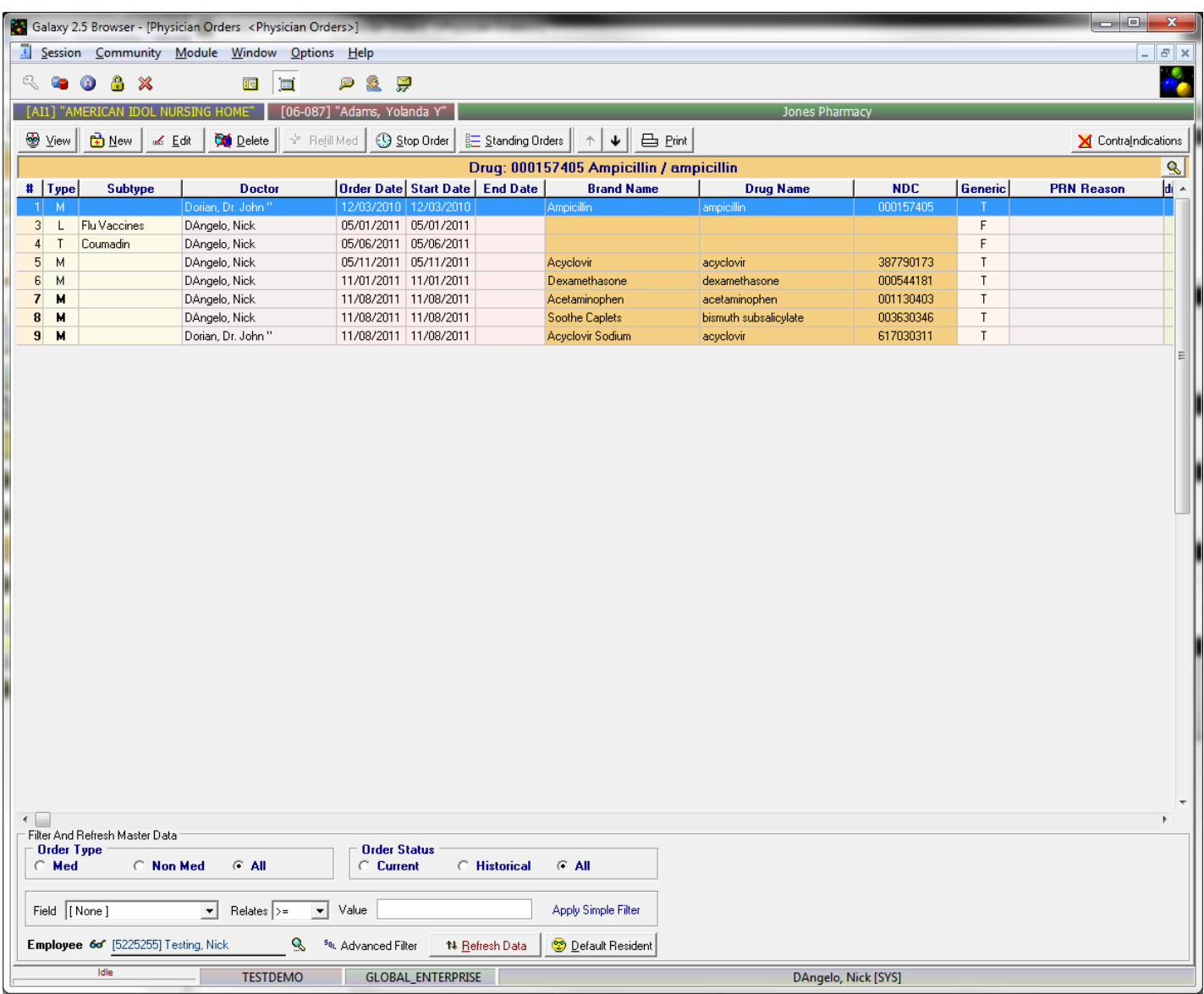

## Reports – Physician Orders Report

## Run-time Options

- Run by resident or physician, status, med cart, station or section
- Can choose whether or not to not print the Diagnosis and/or Allergies page
- Can include Physician Name in the order description
- Can choose to print "user captions which includes text) or only "print time" which will use the actual time assigned to the text frequencies
- Can choose regular or military time
- Print Legend (to document initials)

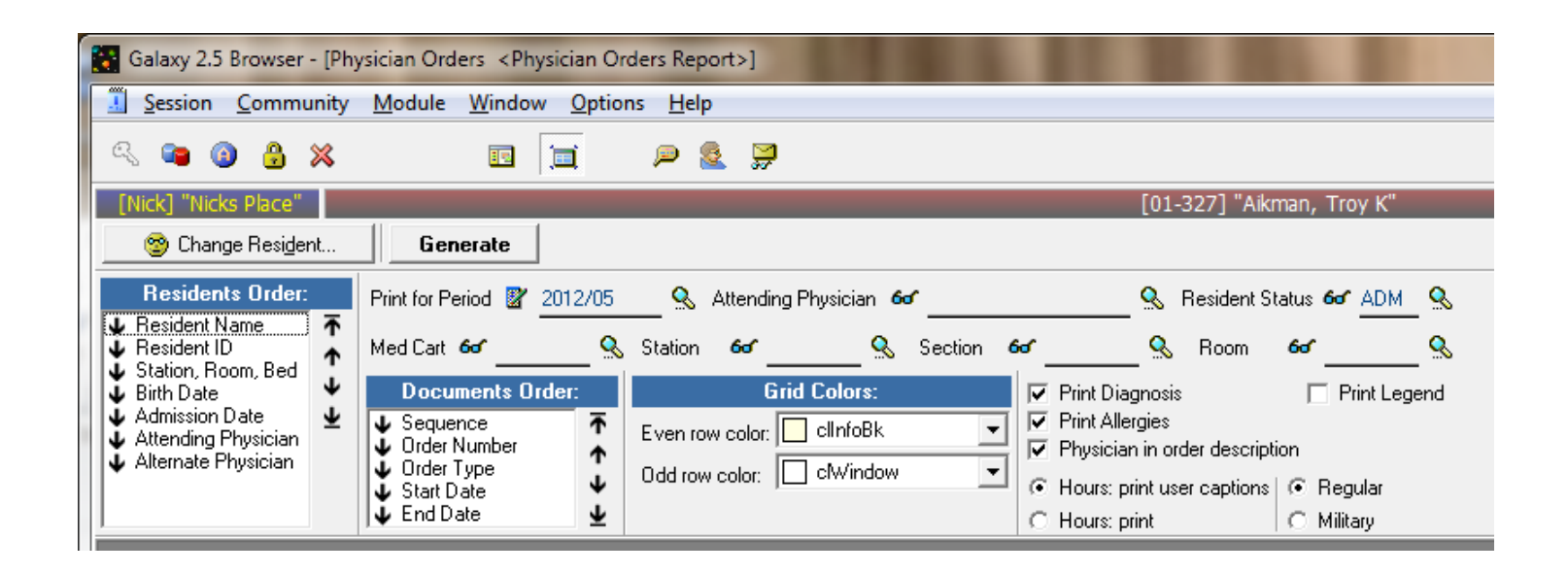

#### Documents Order

Here you choose how you want the report to flow

- Sequence the way the orders are currently ordered for the resident
- Order Number the actual order that the residents orders were created
- Order type
- Start Date
- End date

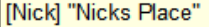

CODE - \* N-NEW

DATE<br>PRINTED 4/26/2012 TIME 9:53:21

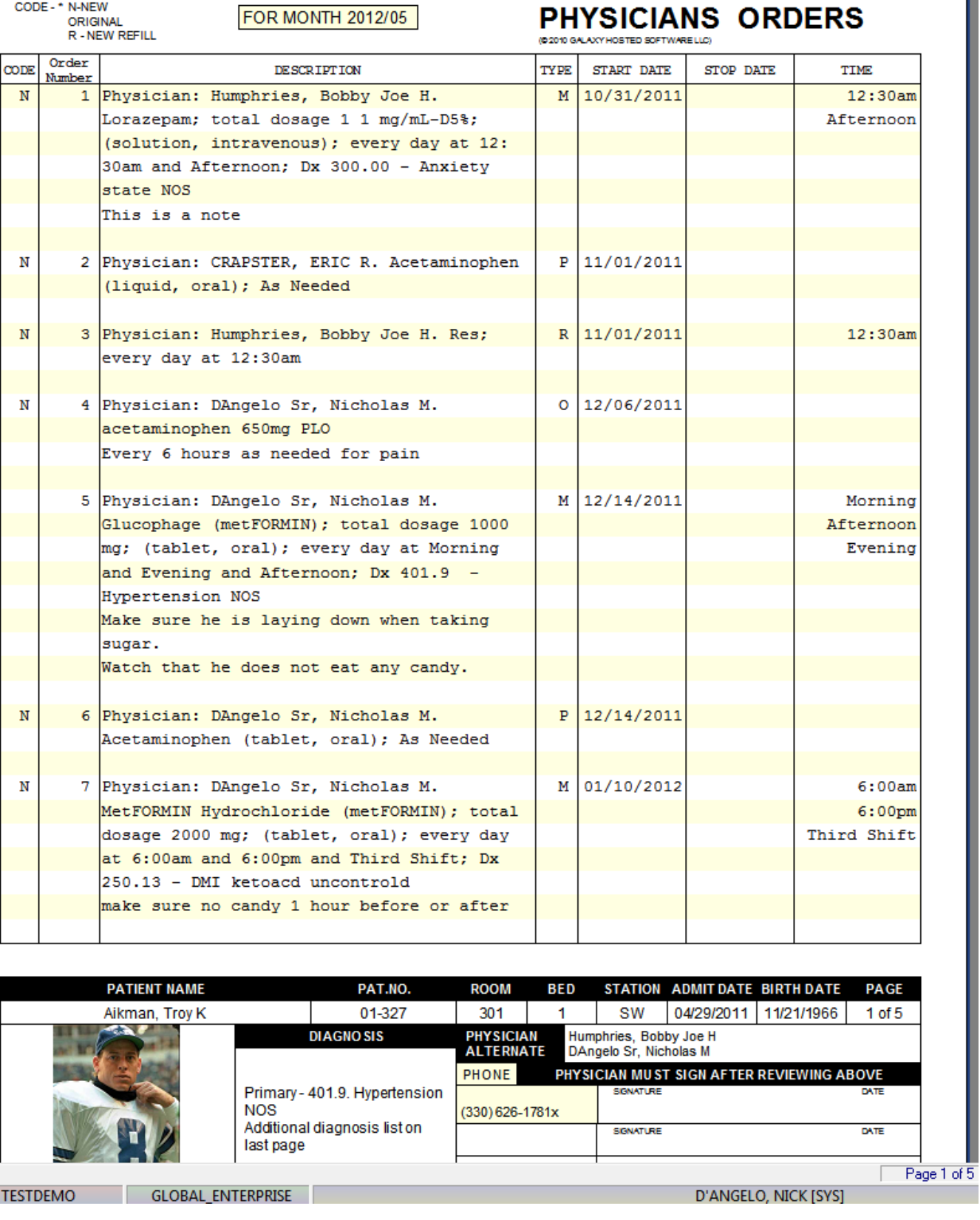

The PO Report will include the residents' photo as well as pertinent information such as name, room, admin date and physician at the bottom of each sheet

The last page will include the Resident Diagnosis/Allergy List (if checked) followed by the Legend (if checked)

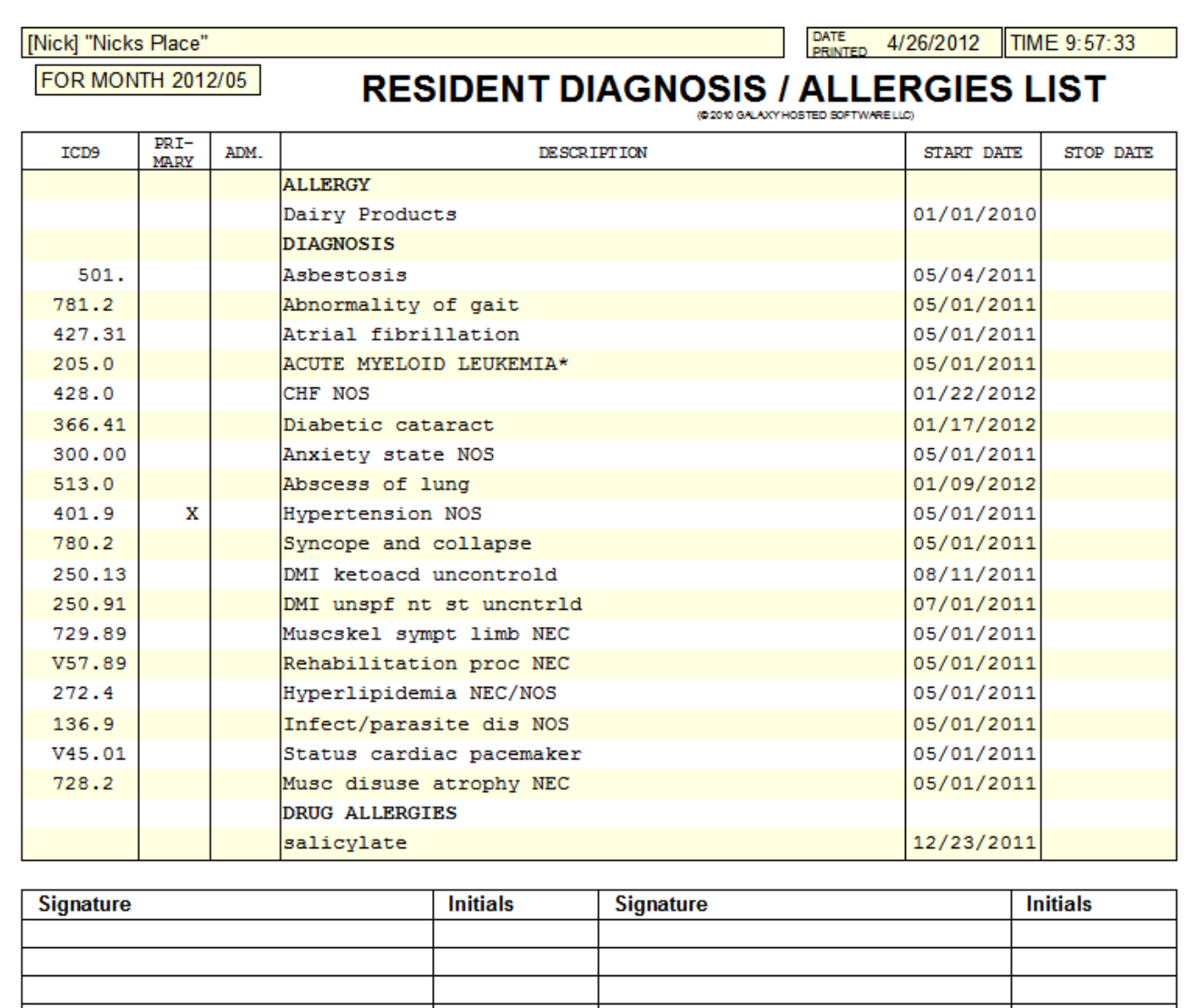

This legend is to allow the users to associate their initials with their actual signatures

(The number of lines shown is a module master setting)

## Reports – Documentation Sheet Report

## Run-time Options

Run-time Options

- Run by resident or physician, status, med cart, station or section
- Can group medication orders by drug
- Can choose whether or not to show the full vital caption in the hours column
- Can choose whether or not to not print the Diagnosis and/or Allergies page
- Can include Physician Name in the order description
- Can choose to print "user captions which includes text) or only "print time" which will use the actual time assigned to the text frequencies
- Can choose regular or military time
- Print Legend (to document initials)
- Can choose which sheets you want to print (when you do not need them all)
- ă

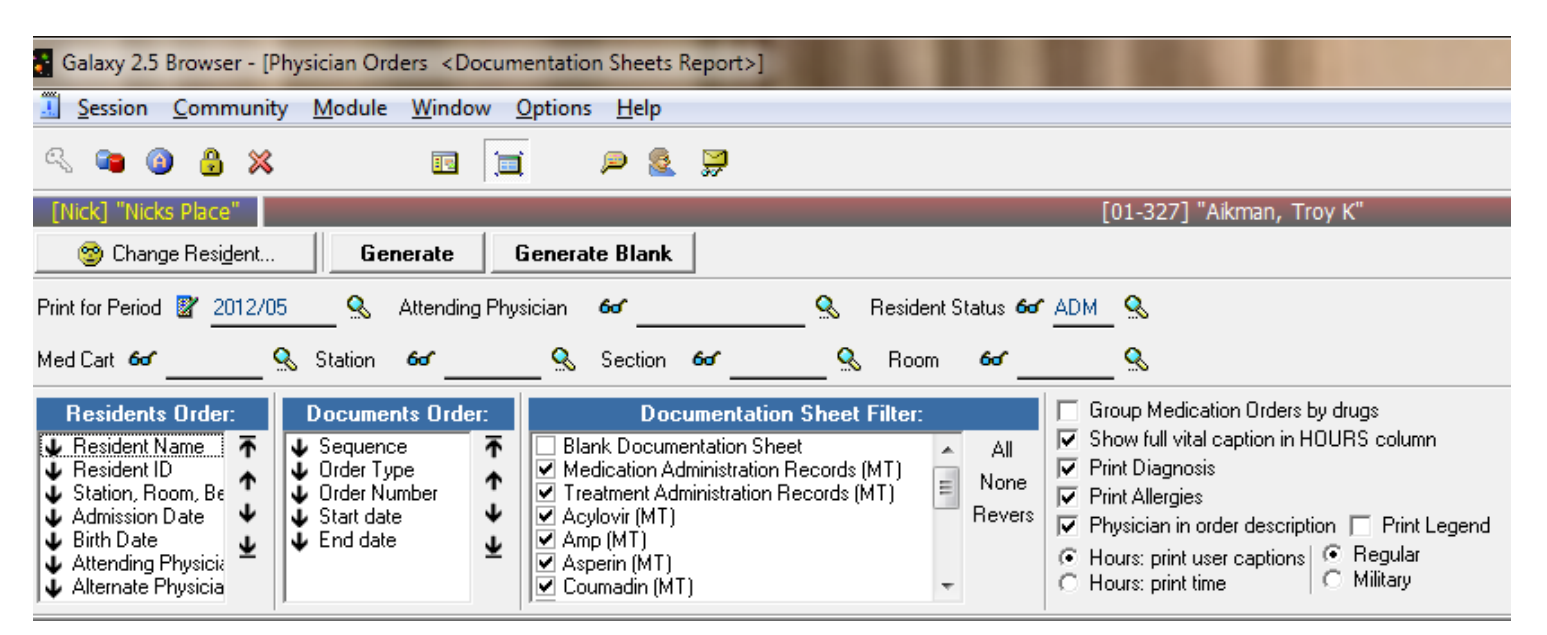

Documents Order

Here you choose how you want the report to flow

- Sequence the way the orders are currently ordered for the resident
- Order Number the actual order that the residents orders were created
- Order type
- Start Date
- End date

Medication Administration Record

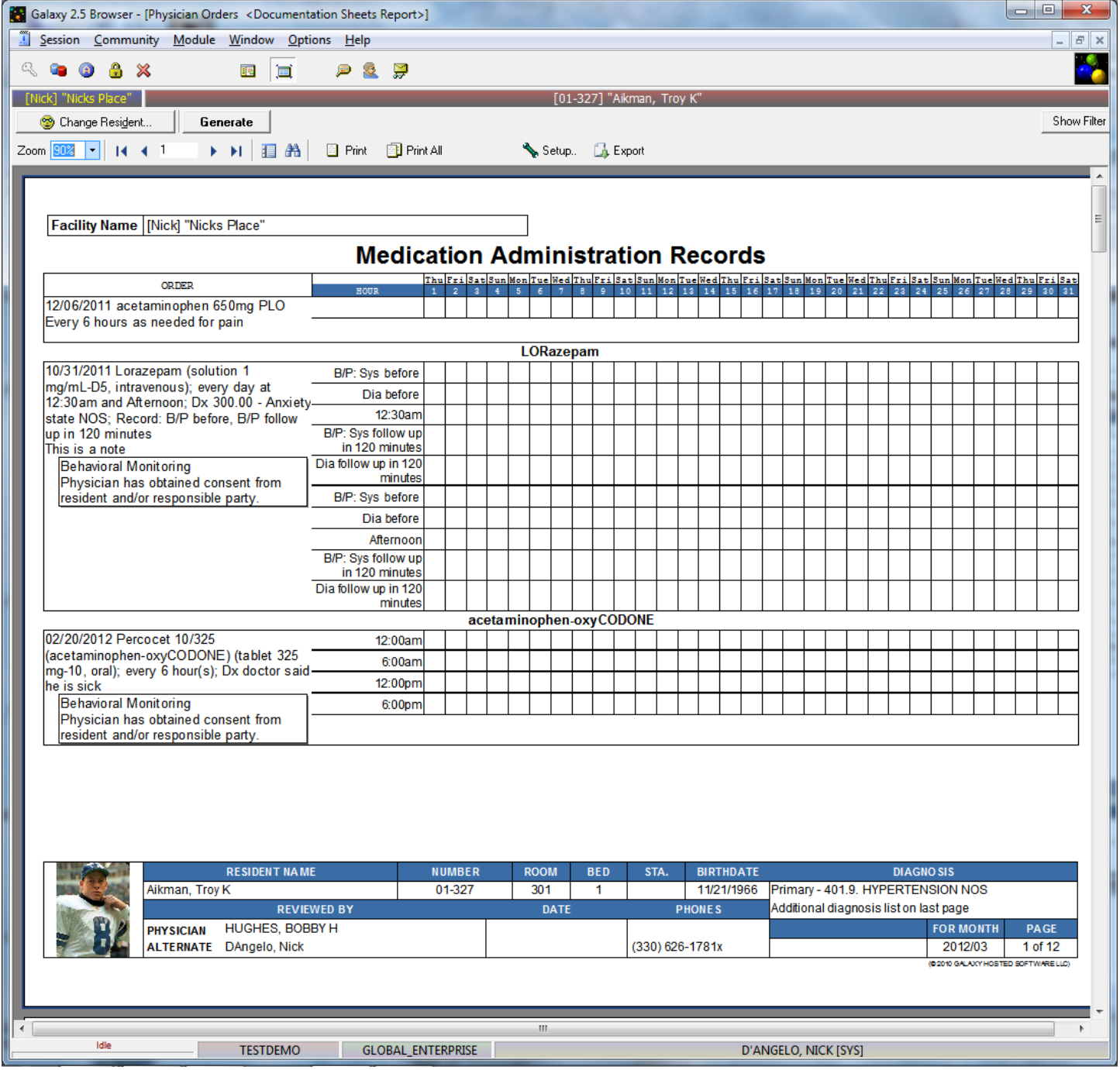

Medication Administration Record – showing sliding scale order

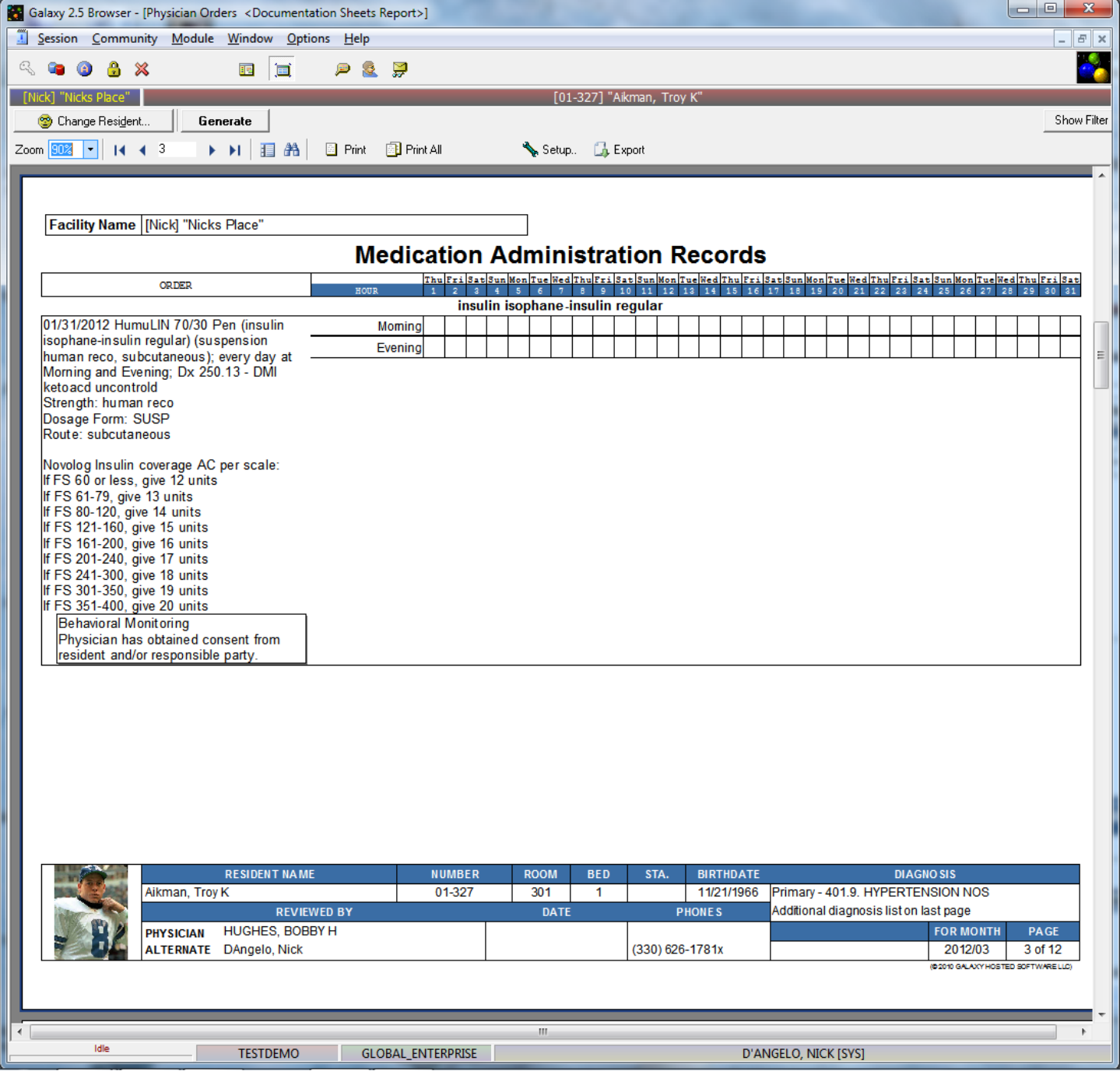

**•** Treatment Administration Record

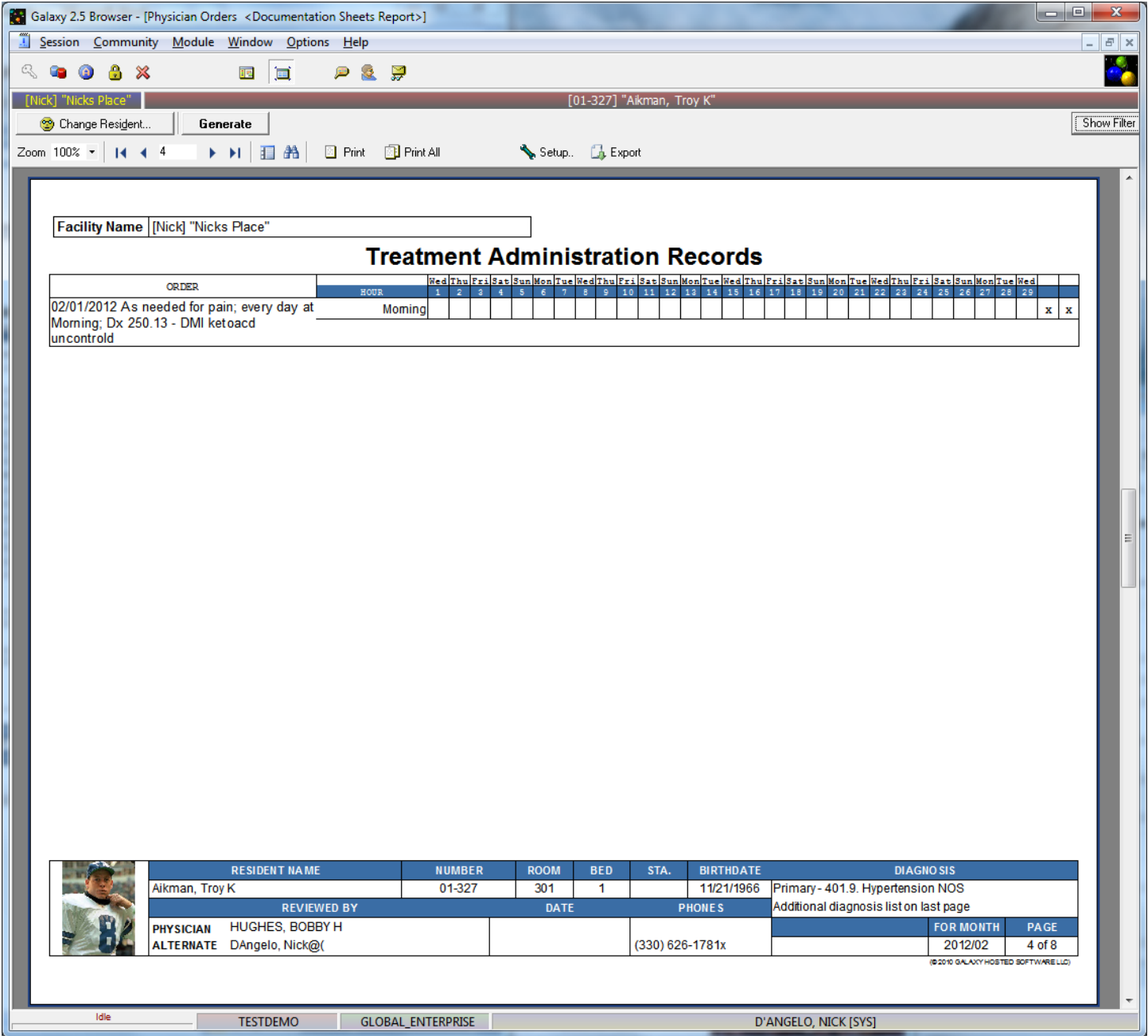

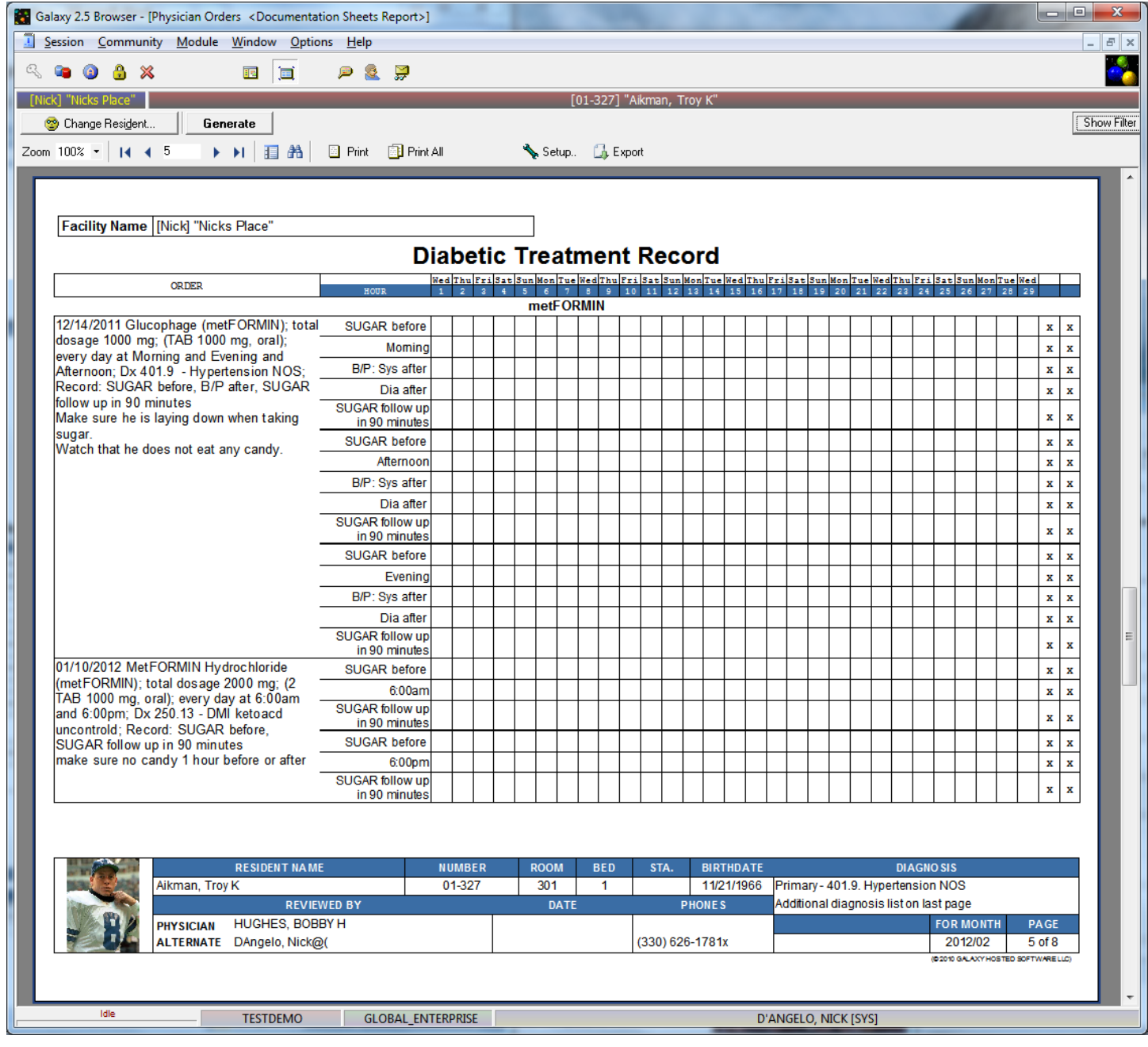

## **Coumadin**

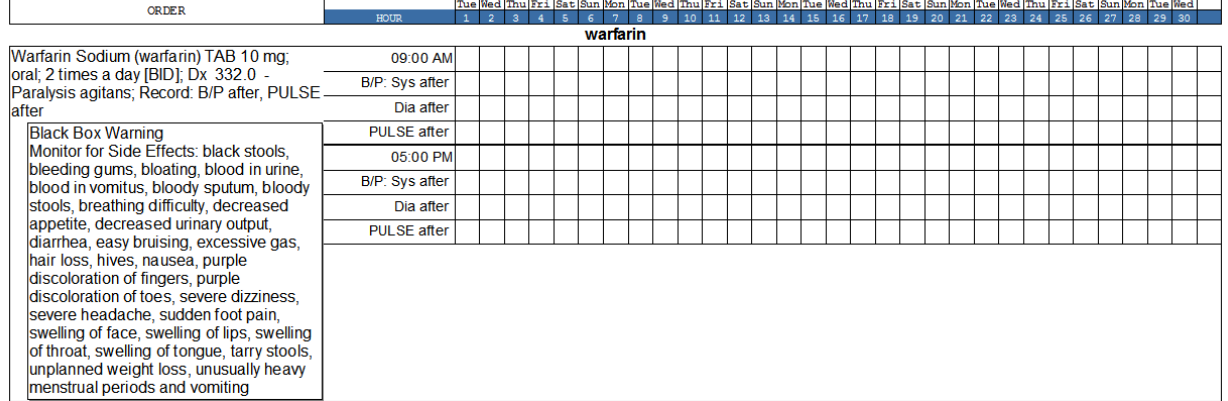

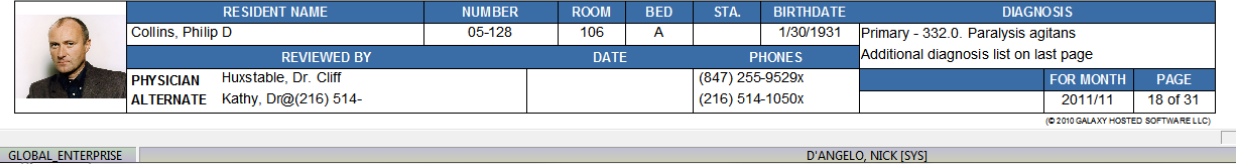

**GLOBAL ENTERPRISE** 

- PRN Medication Record
	- Minimum number of lines to print in PRN documentation is set in your PO module master

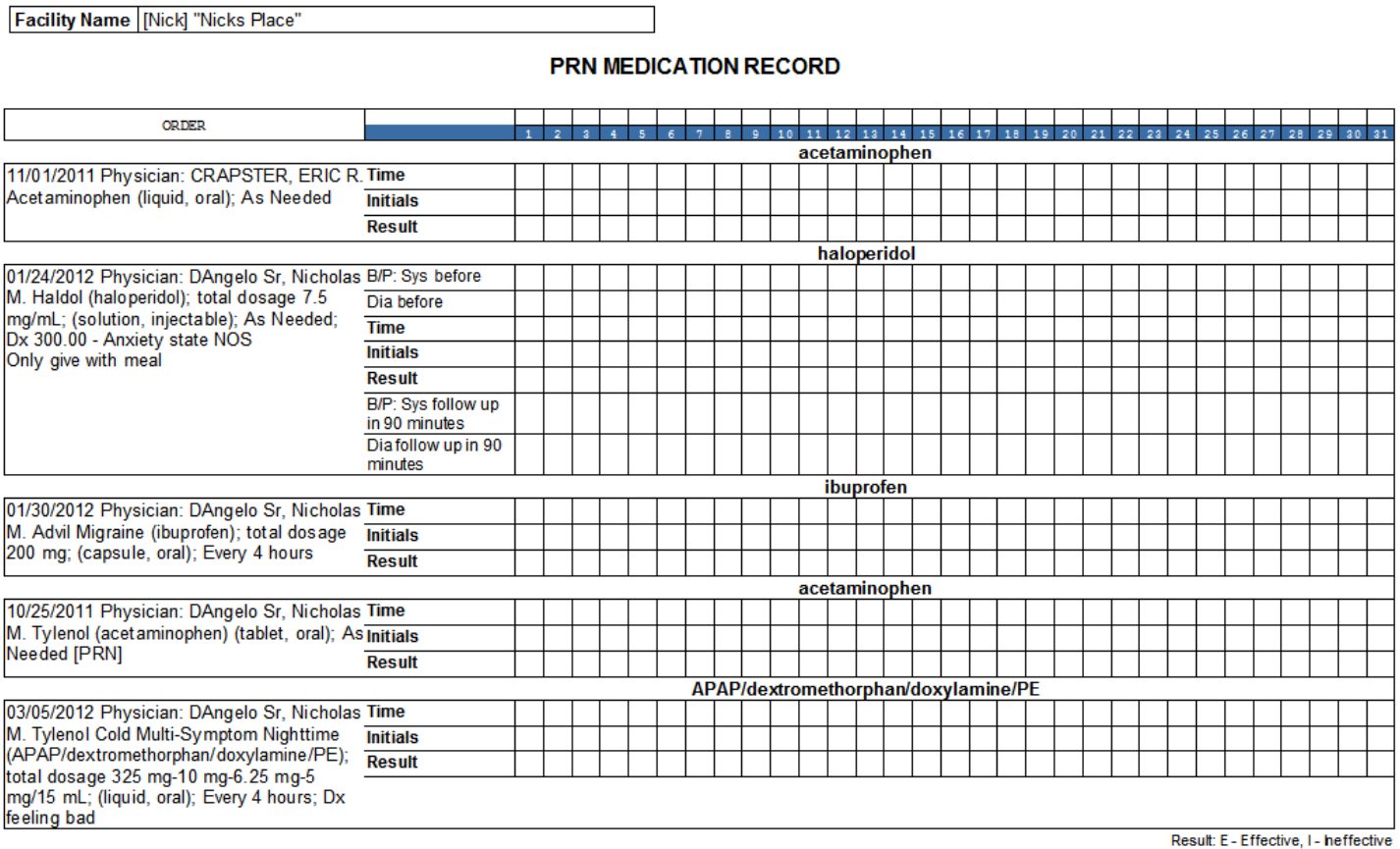

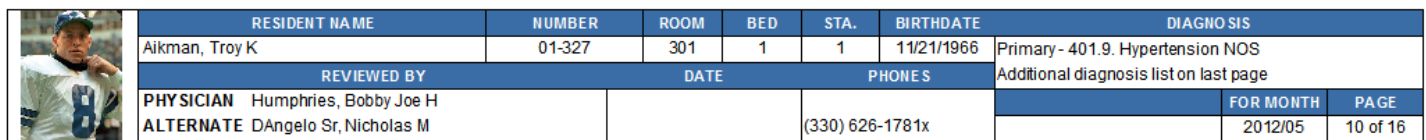

You have three default lines

- 1. Time to document the time given
- 2. Initials the initials of person who gave med
- 3. Result to document the result of the PRN
	- The result legend is at the bottom of the grid
		- i. E = Effective
		- ii. I = Ineffective

Narcotic Administration Record

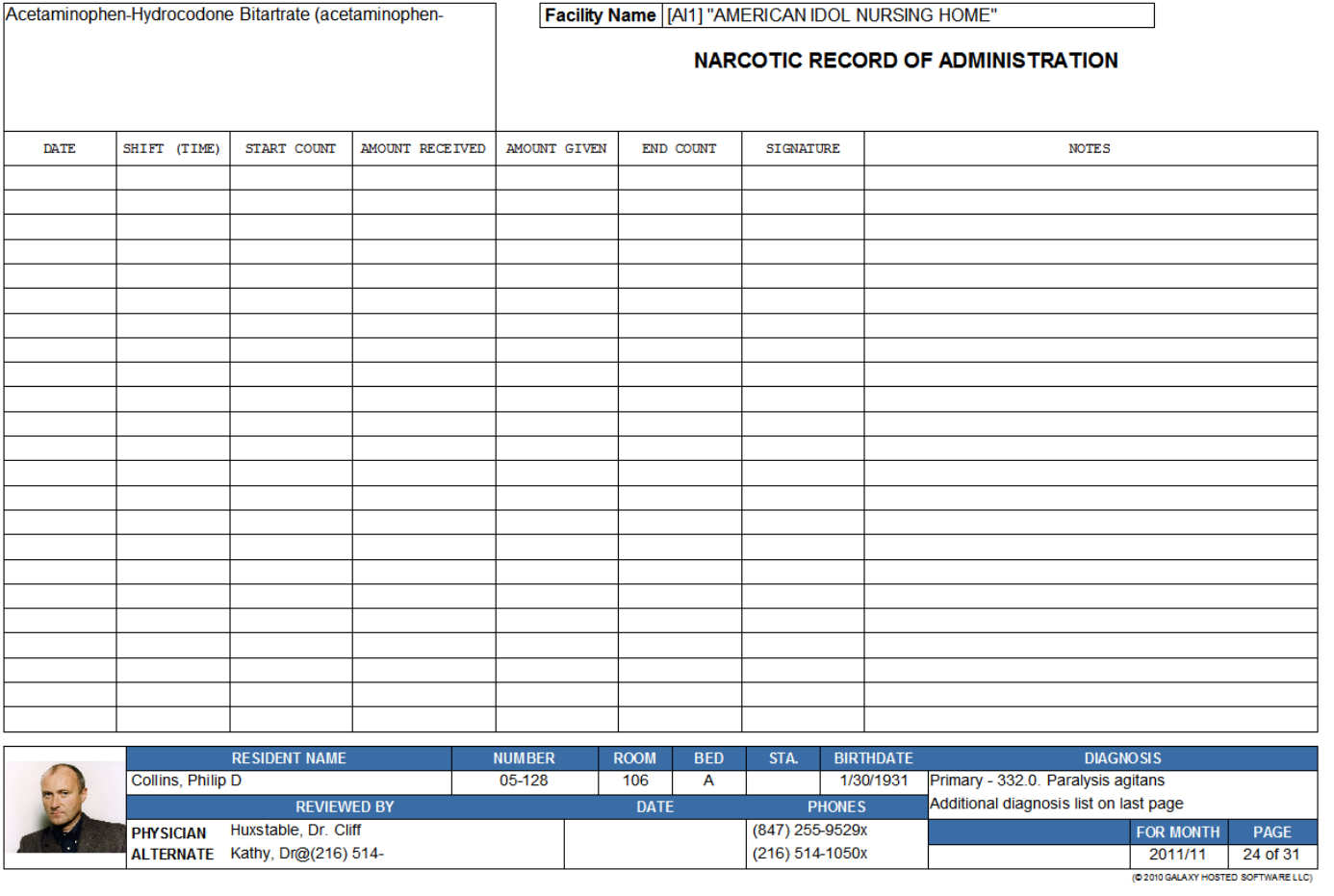

- The last page of this report always lists the residents Allergies and ICD-9s
	- o You can uncheck this runtime print option before you generate the report if you do want it here

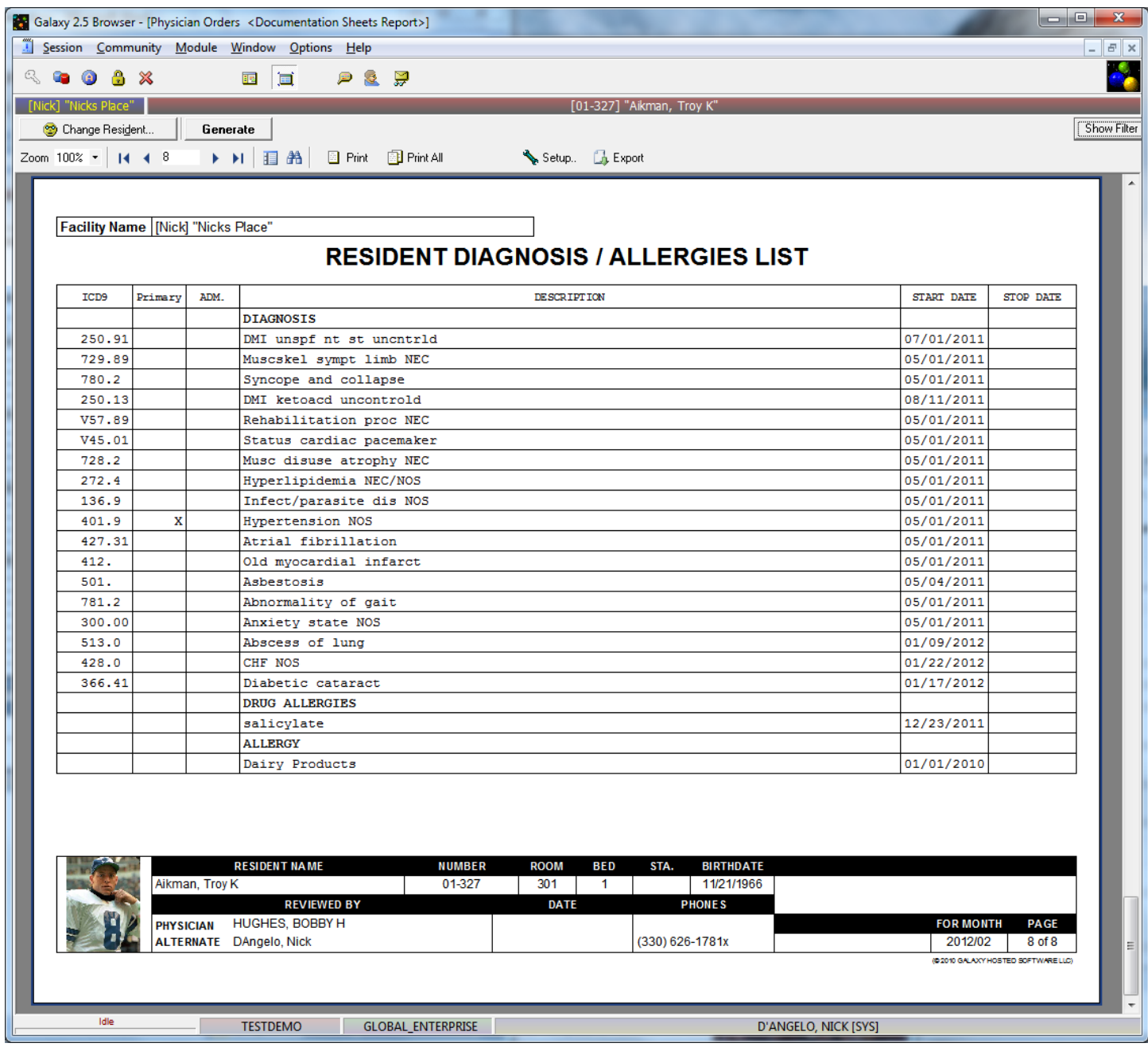